# MATLAB® & Simulink® Release 2007b Installation Guide for Windows

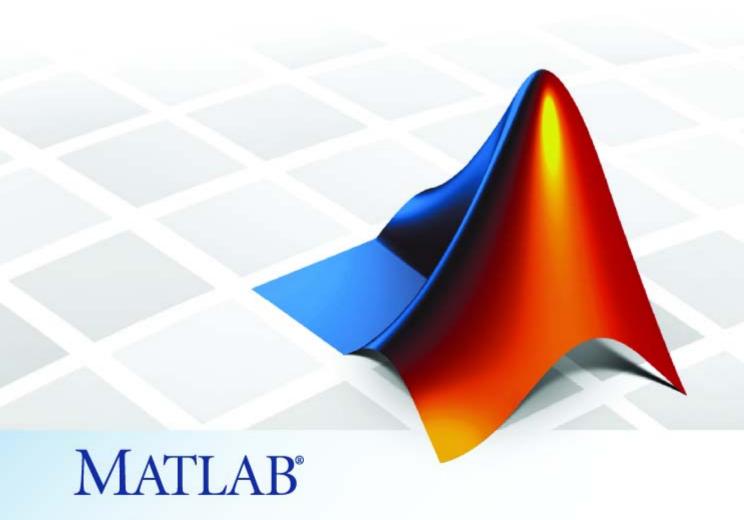

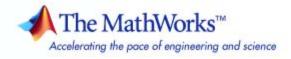

#### How to Contact The MathWorks

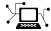

www.mathworks.com

comp.soft-sys.matlab Newsgroup

www.mathworks.com/contact\_TS.html Technical Support

(a)

suggest@mathworks.com
bugs@mathworks.com

doc@mathworks.com

service@mathworks.com info@mathworks.com Product enhancement suggestions

Bug reports

Web

Documentation error reports

Order status, license renewals, passcodes Sales, pricing, and general information

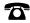

508-647-7000 (Phone)

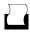

508-647-7001 (Fax)

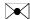

The MathWorks, Inc. 3 Apple Hill Drive Natick, MA 01760-2098

For contact information about worldwide offices, see the MathWorks Web site.

Installation Guide for Windows

© COPYRIGHT 1996-2007 by The MathWorks, Inc.

The software described in this document is furnished under a license agreement. The software may be used or copied only under the terms of the license agreement. No part of this manual may be photocopied or reproduced in any form without prior written consent from The MathWorks, Inc.

FEDERAL ACQUISITION: This provision applies to all acquisitions of the Program and Documentation by, for, or through the federal government of the United States. By accepting delivery of the Program or Documentation, the government hereby agrees that this software or documentation qualifies as commercial computer software or commercial computer software documentation as such terms are used or defined in FAR 12.212, DFARS Part 227.72, and DFARS 252.227-7014. Accordingly, the terms and conditions of this Agreement and only those rights specified in this Agreement, shall pertain to and govern the use, modification, reproduction, release, performance, display, and disclosure of the Program and Documentation by the federal government (or other entity acquiring for or through the federal government) and shall supersede any conflicting contractual terms or conditions. If this License fails to meet the government's needs or is inconsistent in any respect with federal procurement law, the government agrees to return the Program and Documentation, unused, to The MathWorks, Inc.

#### **Trademarks**

MATLAB, Simulink, Stateflow, Handle Graphics, Real-Time Workshop, SimBiology, SimHydraulics, SimEvents, and xPC TargetBox are registered trademarks and The MathWorks, the L-shaped membrane logo, Embedded MATLAB, and PolySpace are trademarks of The MathWorks, Inc.

Other product or brand names are trademarks or registered trademarks of their respective holders.

#### **Patents**

The MathWorks products are protected by one or more U.S. patents. Please see www.mathworks.com/patents for more information.

#### **Revision History**

| December 1996  | First printing      | New for MATLAB 5.0 (Release 8)                 |
|----------------|---------------------|------------------------------------------------|
| May 1997       | Second printing     | Revised for MATLAB 5.1 (Release 9)             |
| March 1998     | Third printing      | Revised for MATLAB 5.2 (Release 10)            |
| January 1999   | Fourth printing     | Revised for MATLAB 5.3 (Release 11)            |
| November 1999  | Fifth printing      | Revised for MATLAB 5.3.1 (Release 11.1)        |
| November 2000  | Sixth printing      | Revised for MATLAB 6.0 (Release 12)            |
| June 2001      | Seventh printing    | Revised for MATLAB 6.1 (Release 12.1)          |
| July 2002      | Eighth printing     | Revised for MATLAB 6.5 (Release 13) Renamed as |
| ·              |                     | Installation Guide for Windows                 |
| June 2004      | Ninth printing      | Revised for MATLAB 7.0 (Release 14)            |
| October 2004   | Tenth printing      | Revised for MATLAB 7.0.1 (Release 14SP1)       |
| March 2005     | Eleventh printing   | Revised for MATLAB 7.0.4 (Release 14SP2)       |
| September 2005 | Twelfth printing    | Revised for MATLAB 7.1 (Release 14SP3)         |
| March 2006     | Thirteenth printing | Revised for MATLAB 7.2 (Release 2006a)         |
| September 2006 | Fourteenth printing | Revised for MATLAB 7.3 (Release 2006b)         |
| March 2007     | Online only         | Revised for MATLAB 7.4 (Release 2007a)         |
| September 2007 | Online only         | Revised for MATLAB 7.5 (Release 2007b)         |

# **Standard Installation Procedure**

|   |  | ı |
|---|--|---|
| • |  |   |
|   |  |   |
|   |  |   |
| ı |  |   |

| Installing MathWorks Products for an Individual                                                                                                    |      |
|----------------------------------------------------------------------------------------------------|------|
| License                                                                                                    | 1-2  |
| Step 1: Before You Install                                                                                                    | 1-3  |
| Step 2: Start the Installer                                                                                                    | 1-5  |
| Step 3: Enter Identification and License Information                                                                                                    | 1-6  |
| Step 4: Review the Software Licensing Agreement                                                                                                    | 1-8  |
| Step 5: Choose Installation Type                                                                                                    | 1-9  |
| Step 6: Specify Installation Folder                                                                                                    | 1-12 |
| Step 7: Specify the Products to Install (Custom Only)                                                                                                    | 1-13 |
| Step 8: Specify Installation Options (Custom Only)                                                                                                    | 1-16 |
| Step 9: Confirm Your Choices                                                                                                    | 1-17 |
| Step 10: Read Product Configuration Notes                                                                                                    | 1-18 |
| Step 11: Complete the Installation                                                                                                    | 1-19 |
|                                                                                                    |      |
| After You Install                                                                                                    | 1-21 |
| Starting MATLAB                                                                                                    | 1-21 |
| Setting Your Initial Current Folder                                                                                                    | 1-21 |
| Setting Up MATLAB Environment Options                                                                                                    | 1-22 |
| Configuring Certain Products                                                                                                    | 1-22 |
| Finding Information About MATLAB                                                                                                    | 1-23 |
|                                                                                                    |      |
| Updating a License                                                                                                    | 1-24 |
| T A DE LA ALIENTE A DE LA ALIENTE DE LA ALIENTE DE LA ALIE | 1.05 |
| Installing Additional Products                                                                                                    | 1-27 |
| Obtaining Your Licenses                                                                                                    | 1-29 |
| Obtaining four Licenses                                                                                                    | 1-29 |
| System Requirements                                                                                                    | 1-31 |
| Supported Platforms                                                                                                    | 1-31 |
| Graphics                                                                                                    | 1-32 |
| Compilers (for MEX-Files)                                                                                                    | 1-32 |
| License Management                                                                                                    | 1-32 |
| Additional Requirements                                                                                                    | 1-32 |
|                                                                                                    | _ 00 |

| Network | Instal | llation | Proce | dura |
|---------|--------|---------|-------|------|
| Network | Histai | паиоп   | Fruce | aure |

| _ | 7 |
|---|---|
| _ | • |
| 4 |   |

| Choosing Your Network Installation Setup  Overview  Setting Up a Remote Client Access Configuration  Setting Up Local Client Access Configuration                                                                                                    | 2-5<br>2-5<br>2-5<br>2-5                                                  |
|----------------------------------------------------------------------------------------------------|---------------------------------------------------------------------------|
| Installing MathWorks Products in a Network                                                                                                    |                                                                           |
| Configuration  Step 1: Before You Install  Step 2: Start the Installer  Step 3: Enter Identification and License Information  Step 4: Specify Location of License File  Step 5: Review the Software Licensing Agreement  Step 6: Specify Type of Installation  Step 7: Specify Installation Folder  Step 8: Specify Products to Install  Step 9: Configure the License Manager Service  Step 10: Specify Installation Options | 2-4<br>2-7<br>2-8<br>2-12<br>2-13<br>2-14<br>2-14<br>2-14<br>2-19<br>2-20 |
| Step 11: Confirm Your Choices Step 12: Read Product Configuration Notes Step 13: Complete the Installation  After You Install                                                                                                    | 2-21<br>2-22<br>2-24                                                      |
| Setting Up Network Named User Licensing                                                                                                    | 2-24<br>2-20                                                              |
| Installing MATLAB on a Client System  License Manager                                                                                                    | 2-2'<br>nen                                                               |
| Licensing Components  Overview  License Management Daemons  Applications                                                                                                    | 3-2<br>3-2<br>3-2                                                         |

| Creating a License File License File Processing on a License Server License File Processing on Client Systems License File Location License File Search Path  Managing the License Manager Overview Starting and Stopping the License Manager Viewing the Current Status of the License Manager Viewing the License Manager Log File  Using Time-Outs to Free Idle License Keys Enabling License Time-Outs Experiencing a License Time-Out Reacquiring License Keys After a Time-Out  Creating Advanced Configurations Running Multiple Versions of MATLAB Using Products in a Concurrent Installation from a Stand-Alone Installation Running MATLAB with Other Applications Configuring Redundant License Servers  Using an Installer Initialization File  Removing (Uninstalling) an Installation Using the Uninstaller Running Installations That Use Dongles |
|----------------------------------------------------------------------------------------------------|
| License File Processing on Client Systems License File Location License File Search Path  Managing the License Manager Overview Starting and Stopping the License Manager Viewing the Current Status of the License Manager Viewing the License Manager Log File  Using Time-Outs to Free Idle License Keys Enabling License Time-Outs Experiencing a License Time-Out Reacquiring License Keys After a Time-Out  Creating Advanced Configurations Running Multiple Versions of MATLAB Using Products in a Concurrent Installation from a Stand-Alone Installation Running MATLAB with Other Applications Configuring Redundant License Servers  Using an Installer Initialization File  Removing (Uninstalling) an Installation Using the Uninstaller Running the Uninstaller Noninteractively                                                                   |
| License File Location License File Search Path  Managing the License Manager Overview Starting and Stopping the License Manager Viewing the Current Status of the License Manager Viewing the License Manager Log File  Using Time-Outs to Free Idle License Keys Enabling License Time-Outs Experiencing a License Time-Out Reacquiring License Keys After a Time-Out  Creating Advanced Configurations Running Multiple Versions of MATLAB Using Products in a Concurrent Installation from a Stand-Alone Installation Running MATLAB with Other Applications Configuring Redundant License Servers  Using an Installer Initialization File  Removing (Uninstalling) an Installation Using the Uninstaller Running the Uninstaller Noninteractively                                                                                                    |
| Managing the License Manager Overview Starting and Stopping the License Manager Viewing the Current Status of the License Manager Viewing the License Manager Log File  Using Time-Outs to Free Idle License Keys Enabling License Time-Outs Experiencing a License Time-Out Reacquiring License Keys After a Time-Out  Creating Advanced Configurations Running Multiple Versions of MATLAB Using Products in a Concurrent Installation from a Stand-Alone Installation Running MATLAB with Other Applications Configuring Redundant License Servers  Using an Installer Initialization File  Removing (Uninstalling) an Installation Using the Uninstaller Noninteractively                                                                                                    |
| Overview Starting and Stopping the License Manager Viewing the Current Status of the License Manager Viewing the License Manager Log File  Using Time-Outs to Free Idle License Keys Enabling License Time-Outs Experiencing a License Time-Out Reacquiring License Keys After a Time-Out  Creating Advanced Configurations Running Multiple Versions of MATLAB Using Products in a Concurrent Installation from a Stand-Alone Installation Running MATLAB with Other Applications Configuring Redundant License Servers  Using an Installer Initialization File  Removing (Uninstalling) an Installation Using the Uninstaller Running the Uninstaller Noninteractively                                                                                                    |
| Starting and Stopping the License Manager Viewing the Current Status of the License Manager Viewing the License Manager Log File  Using Time-Outs to Free Idle License Keys Enabling License Time-Outs Experiencing a License Time-Out Reacquiring License Keys After a Time-Out  Creating Advanced Configurations Running Multiple Versions of MATLAB Using Products in a Concurrent Installation from a Stand-Alone Installation Running MATLAB with Other Applications Configuring Redundant License Servers  Using an Installer Initialization File  Removing (Uninstalling) an Installation Using the Uninstaller Running the Uninstaller Noninteractively                                                                                                    |
| Viewing the Current Status of the License Manager Viewing the License Manager Log File  Using Time-Outs to Free Idle License Keys Enabling License Time-Outs Experiencing a License Time-Out Reacquiring License Keys After a Time-Out  Creating Advanced Configurations Running Multiple Versions of MATLAB Using Products in a Concurrent Installation from a Stand-Alone Installation Running MATLAB with Other Applications Configuring Redundant License Servers  Using an Installer Initialization File  Removing (Uninstalling) an Installation Using the Uninstaller Noninteractively                                                                                                    |
| Using Time-Outs to Free Idle License Keys Enabling License Time-Outs Experiencing a License Time-Out Reacquiring License Keys After a Time-Out  Creating Advanced Configurations Running Multiple Versions of MATLAB Using Products in a Concurrent Installation from a Stand-Alone Installation Running MATLAB with Other Applications Configuring Redundant License Servers  Using an Installer Initialization File  Removing (Uninstalling) an Installation Using the Uninstaller Noninteractively                                                                                                    |
| Using Time-Outs to Free Idle License Keys Enabling License Time-Outs Experiencing a License Time-Out Reacquiring License Keys After a Time-Out  Creating Advanced Configurations Running Multiple Versions of MATLAB Using Products in a Concurrent Installation from a Stand-Alone Installation Running MATLAB with Other Applications Configuring Redundant License Servers  Using an Installer Initialization File  Removing (Uninstalling) an Installation Using the Uninstaller Noninteractively                                                                                                    |
| Enabling License Time-Outs Experiencing a License Time-Out Reacquiring License Keys After a Time-Out  Creating Advanced Configurations Running Multiple Versions of MATLAB Using Products in a Concurrent Installation from a Stand-Alone Installation Running MATLAB with Other Applications Configuring Redundant License Servers  Using an Installer Initialization File  Removing (Uninstalling) an Installation Using the Uninstaller Running the Uninstaller Noninteractively                                                                                                    |
| Experiencing a License Time-Out Reacquiring License Keys After a Time-Out  Creating Advanced Configurations Running Multiple Versions of MATLAB Using Products in a Concurrent Installation from a Stand-Alone Installation Running MATLAB with Other Applications Configuring Redundant License Servers  Using an Installer Initialization File  Removing (Uninstalling) an Installation Using the Uninstaller Running the Uninstaller Noninteractively                                                                                                    |
| Reacquiring License Keys After a Time-Out  Creating Advanced Configurations Running Multiple Versions of MATLAB Using Products in a Concurrent Installation from a Stand-Alone Installation Running MATLAB with Other Applications Configuring Redundant License Servers  Using an Installer Initialization File  Removing (Uninstalling) an Installation Using the Uninstaller Running the Uninstaller Noninteractively                                                                                                    |
| Creating Advanced Configurations Running Multiple Versions of MATLAB Using Products in a Concurrent Installation from a Stand-Alone Installation Running MATLAB with Other Applications Configuring Redundant License Servers  Using an Installer Initialization File  Removing (Uninstalling) an Installation Using the Uninstaller Running the Uninstaller Noninteractively                                                                                                    |
| Running Multiple Versions of MATLAB Using Products in a Concurrent Installation from a Stand-Alone Installation Running MATLAB with Other Applications Configuring Redundant License Servers  Using an Installer Initialization File  Removing (Uninstalling) an Installation Using the Uninstaller Running the Uninstaller Noninteractively                                                                                                    |
| Using Products in a Concurrent Installation from a Stand-Alone Installation Running MATLAB with Other Applications Configuring Redundant License Servers  Using an Installer Initialization File  Removing (Uninstalling) an Installation Using the Uninstaller Running the Uninstaller Noninteractively                                                                                                    |
| Running MATLAB with Other Applications Configuring Redundant License Servers  Using an Installer Initialization File  Removing (Uninstalling) an Installation Using the Uninstaller Running the Uninstaller Noninteractively                                                                                                    |
| Configuring Redundant License Servers  Using an Installer Initialization File  Removing (Uninstalling) an Installation  Using the Uninstaller  Running the Uninstaller Noninteractively                                                                                                    |
| Using an Installer Initialization File                                                                                                    |
| Removing (Uninstalling) an Installation                                                                                                    |
| Using the Uninstaller                                                                                                    |
| Running the Uninstaller Noninteractively                                                                                                    |
|                                                                                                    |
| Removing Installations That Use Dongles                                                                                                    |
|                                                                                                    |
| (To   1                                                                                                    |
| Troubleshoo                                                                                                    |

| Invalid Personal License Password       | 4-3 |
|-----------------------------------------|-----|
| License File Could Not Be Updated       | 4-3 |
| Failure Overwriting an Existing Toolbox | 4-4 |
| Product Dependencies                    | 4-4 |
|                                         |     |
| Problems After Installation             | 4-5 |

<u>Index</u>

# Standard Installation Procedure

This chapter describes how to install the MathWorks Release 2007b (R2007b) family of products on a 32-bit or 64-bit computer running the Microsoft Windows operating system. Use this procedure if you have an Individual license. With an Individual license, you can install MATLAB® on any system to which you have access, such as your office, home, and laboratory systems, or your laptop. For information about setting up the network license options, see Chapter 2, "Network Installation Procedure".

| Installing MathWorks Products for<br>an Individual License (p. 1-2) | Detailed, step-by-step installation instructions                                             |
|---------------------------------------------------------------------|----------------------------------------------------------------------------------------------|
| After You Install (p. 1-21)                                         | Describes tasks you might want<br>to perform after a successful<br>installation.             |
| Updating a License (p. 1-24)                                        | Update your license from a demo<br>license without having to reinstall<br>MathWorks products |
| Installing Additional Products (p. 1-27)                            | Add products to an existing installation                                                     |
| Obtaining Your Licenses (p. 1-29)                                   | Getting license information needed<br>for installation, if you don't already<br>have it      |
| System Requirements (p. 1-31)                                       | Minimum system requirements to run MathWorks products                                        |

# Installing MathWorks Products for an Individual License

#### In this section...

- "Step 1: Before You Install" on page 1-3
- "Step 2: Start the Installer" on page 1-5
- "Step 3: Enter Identification and License Information" on page 1-6
- "Step 4: Review the Software Licensing Agreement" on page 1-8
- "Step 5: Choose Installation Type" on page 1-9
- "Step 6: Specify Installation Folder" on page 1-12
- "Step 7: Specify the Products to Install (Custom Only)" on page 1-13
- "Step 8: Specify Installation Options (Custom Only)" on page 1-16
- "Step 9: Confirm Your Choices" on page 1-17
- "Step 10: Read Product Configuration Notes" on page 1-18
- "Step 11: Complete the Installation" on page 1-19

Instead of performing this procedure and answering the questions posed by each dialog box, you can run the installer noninteractively. In this mode, all the information that you would normally provide using the installer dialog boxes you enter in an installer initialization file. For more information, see "Using an Installer Initialization File" on page 3-26.

#### Step 1: Before You Install

Before you run the MathWorks Installer program:

- Have your Personal License Password (PLP) handy.
  - A PLP is a series of five-digit numbers prefixed with a two-digit code, such as 18-12345-12345-12345-12345-12345. Your PLP identifies the products that you are licensed to install. If you don't have your PLP, you can get it by clicking the **Get my PLP** button on the License Information dialog box, or by contacting The MathWorks. See "Obtaining Your Licenses" on page 1-29 for more information.
- Exit any existing copies of MATLAB you have running.
- Make sure your system satisfies the requirements of the software you intend to install. For more information, see "System Requirements" on page 1-31.
- Get administrator privileges.
- Consider disabling virus checking software and internet security applications on your system for the duration of the installation process. These applications can slow down or cause the installation process to appear to become unresponsive (hang).

#### **64-Bit Availability**

The MathWorks offers both 32-bit and 64-bit versions of MATLAB. To determine whether your system is a 32-bit or 64-bit system, right-click on the **My Computer** icon on your desktop, select **Properties**, and look at the System information on the **General** tab.

#### **Upgrade Installations**

If you are upgrading your MATLAB installation to the latest release, The MathWorks recommends that you install the new version in a new installation folder. You do not need to delete an existing MATLAB installation before installing this release. You can run multiple versions of MATLAB on the same system—see "Running Multiple Versions of MATLAB" on page 3-19. For information about adding an additional toolbox to an existing MATLAB installation, see "Installing Additional Products" on page 1-27.

**Note** If you choose to overwrite an existing installation from a prior release, the installer deletes all the products in your installation folder and installs only those products included in your current license, to avoid potential product incompatibilities. For example, if your existing installation includes 10 products, but your current PLP only includes 9 of those products, your MATLAB installation will only include the 9 products included in your current PLP.

#### Step 2: Start the Installer

Insert the DVD into the DVD drive connected to your system or double-click the installer file you downloaded from the MathWorks Web site. The MathWorks Installer starts automatically, displaying the Welcome to the MathWorks Installer dialog box.

Select the **Install** option and click **Next**. (The update license option is useful when you purchase a product after a trial and just want to update your license without reinstalling products—see "Updating a License" on page 1-24.)

Select Install.

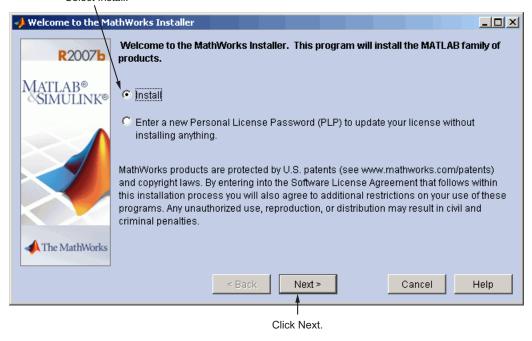

**Note** During installation, the installer attempts to contact the MathWorks Web site to determine if newer versions of products are available. The installer does not send any personal information from your computer to The MathWorks.

## **Step 3: Enter Identification and License Information**

Enter your name, organization name, and Personal License Password (PLP) in the License Information dialog box and click **Next**. If you do not have your PLP, you can click the **Get my PLP** button to obtain it. To get your PLP this way, you must have an Internet connection and a MathWorks Account. If you do not already have an account, you can create an account at the MathWorks Web site. To avoid typing errors, copy the PLP and paste it into this dialog box.

**Note** Do not confuse your PLP with your License Number. A PLP is a series of five-digit numbers prefixed with a two-digit code, such as 18-12345-12345-12345-12345.

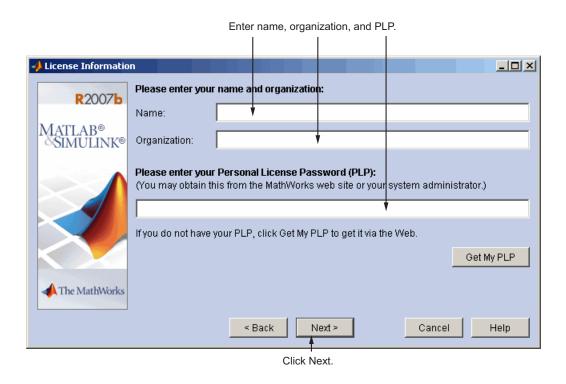

#### **Checking for Product Updates**

After you enter your PLP, the installer contacts The MathWorks to see if newer versions of the products identified in your PLP are available for download. If it finds that newer versions are available, the installer displays the MathWorks Account dialog box. If you want the installer to download the latest product updates during installation, enter your e-mail address and the password for your MathWorks Account. If you do not have an account and want to learn more about setting one up, click **Create an account**.

If you do not want to download these new versions and instead install only the products available on the product DVD, select the **Install the product versions from my DVD or local disk only** option.

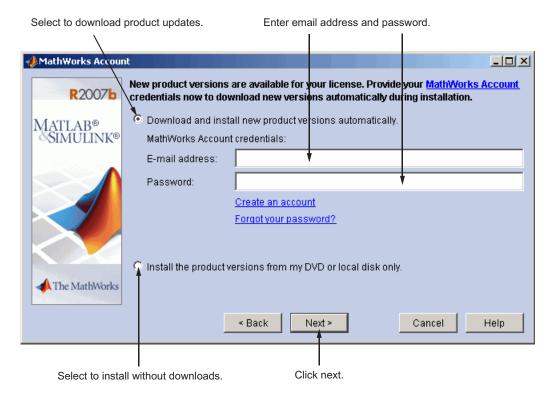

## **Step 4: Review the Software Licensing Agreement**

Review the software licensing agreement and, if you agree with the terms, select **Yes** and click **Next**.

After the installation is complete, you can view or print the license agreement using the file license.txt located in the top-level MATLAB installation folder.

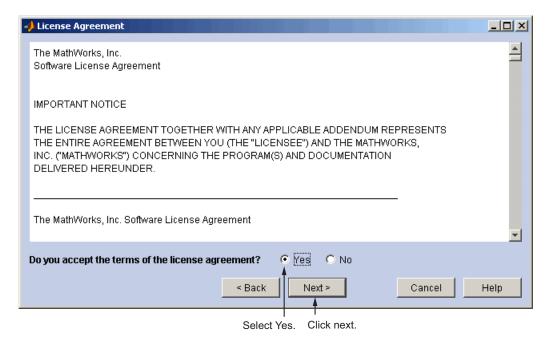

## **Step 5: Choose Installation Type**

In the Installation Type dialog box, specify whether you want to perform a Typical or Custom installation and click **Next**.

- **Typical** Designed to simplify the installation, choose a Typical installation if you:
  - Have an Individual license.
  - Do not need to specify which products you want to install.
  - Do not need to access any installation options, such as setting the access permissions of installed files.
- Custom Choose a Custom installation if you
  - Need to specify which products to install.
  - Need access to installation options.
  - Need to install the license manager.

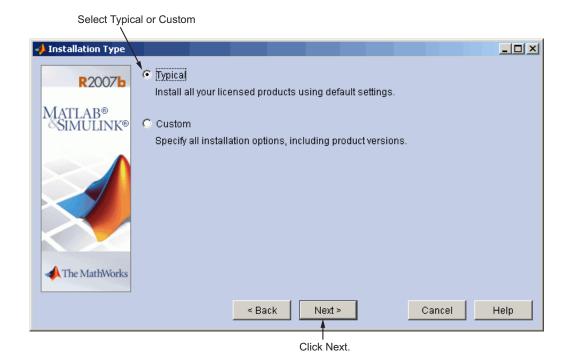

#### **Product Update Information**

If your PLP identifies products that are not on the DVD, and you are not currently connected to the Internet or you chose not to download product updates, the installer displays the Product Update Notification dialog box. This dialog box lists the names of the new or updated products that are available at the MathWorks Web site. The installer also includes this information in the Product Configuration Notes dialog box. To download these products, go to the MathWorks Web site after installation is complete.

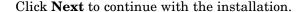

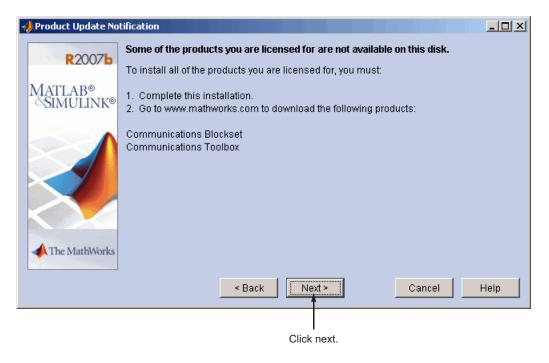

### **Step 6: Specify Installation Folder**

Specify the name of the folder where you want to install MATLAB in the Folder Selection dialog box. You can accept the default destination folder or specify the name of a different installation folder. If the folder doesn't exist, the installer creates it. Do not specify a folder name that contains an at (@) sign or an exclamation point (!), and the full path of the installation folder must not include a folder named private. If you make a mistake while entering a folder name and want to start over using the default folder name, click **Restore Default Folder**. Click **Next** to continue with the installation.

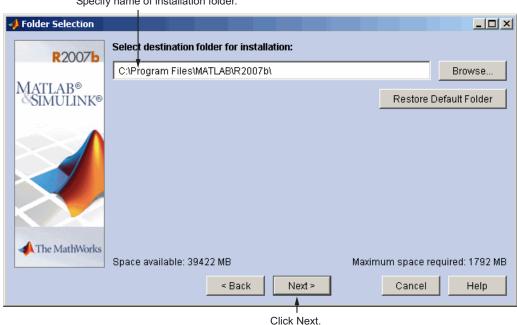

### Step 7: Specify the Products to Install (Custom Only)

If you are performing a custom installation, you can specify which products you want to install in the Product Selection dialog box. This dialog box lists all the products you are licensed to install as identified by your PLP. Each product includes the online documentation, in compressed form. PDF documentation is only available at the MathWorks Web site. If you chose to download product updates, see "Product Selection When Updates Are Available" on page 1-14.

In the dialog box, all the products are preselected for installation. If you do not want to install a particular product, clear the check box next to its name. You can always install a product later—see "Installing Additional Products" on page 1-27.

After selecting the products you want to install, click **Next** to continue with the installation. After clicking **Next**, you might receive a message telling you that one or more of the products you selected depend on other products. See "Product Dependencies" on page 4-4 for more information.

Product Selection \_ | \_ | × | Select products to install: R2007b Product MATLAB 7.5 Matlab® Simulink 7.0 SIMULINK® ✓ Data Acquisition Toolbox 2.11 ✓ Image Acquisition Toolbox 3.0 ✓ Image Processing Toolbox 6.0 ✓ Instrument Control Toolbox 2.5 MATLAB Compiler 4.7 OPC Toolbox 2.1 Real-Time Windows Target 3.0 Real-Time Workshop 7.0 Signal Processing Blockset 6.6 Signal Processing Toolbox 6.8 ▼ Video and Image Processing Blockset 2.4 The MathWorks Space available: 39422 MB Space required: 1792 MB < Back Next > Cancel Help

Click Next.

Select the products you want to install.

#### **Product Selection When Updates Are Available**

If you chose to download product updates, the installer displays both the version that exists on the DVD and the new version of the product in the product list. The updates in the product list are identified with the label (new). The Product Selection dialog box also includes a column, called Source, that identifies whether the product is going to be downloaded during installation and provides information about the size of product download file. The dialog box also provides information about the total size of all the products to be downloaded.

By default, the latest version is preselected for installation, but you can choose which products you want to install. If you do not want to download any product updates, click the **Select local versions only** button; this deselects all the product downloads in the product list. If you want to install only the latest versions of all products, click **Select newest versions**.

After selecting the products you want to install, click **Next** to continue with the installation.

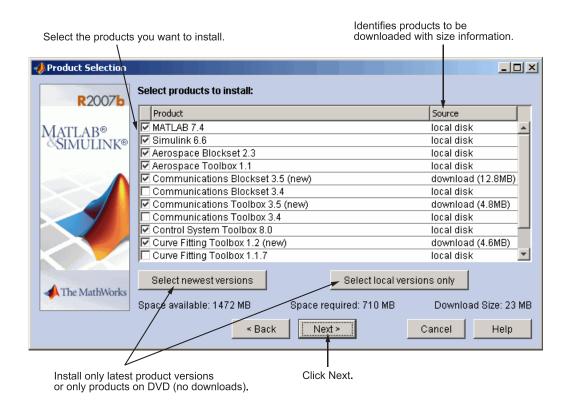

### **Step 8: Specify Installation Options (Custom Only)**

For Custom installations, you can specify several installation options in the Custom Installation dialog box, including

- Setting the permissions of all installed files to read only. This option is more commonly used in network installations— see step 10 in the Network installation procedure.
- Determining whether the MathWorks Installer puts shortcuts for MATLAB in the **Start** menu, the **Quick launch bar**, and on the desktop.
- Specifying which files the Windows operating system associates with MATLAB, based on their file extension. For example, if you associate files with the .m file extension with MATLAB, Windows displays MATLAB M-file as the type in the Window Explorer window.

After selecting installation options, click **Next** to proceed with the installation.

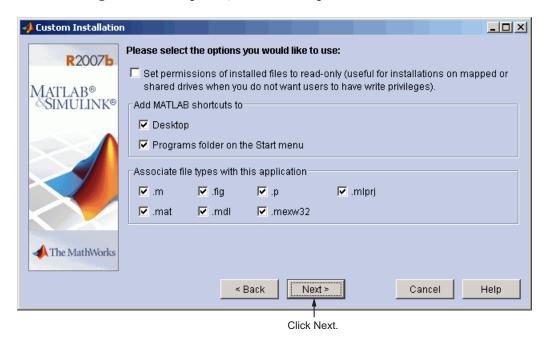

### **Step 9: Confirm Your Choices**

Before copying files to your hard disk, the MathWorks Installer displays a summary of the installation. To change a setting, click the **Back** button. The following example shows the confirmation dialog box for an installation that includes downloaded versions.

To proceed with the installation, click **Install**. As it copies files to your hard drive, the installer displays a status dialog box to show the progress of the installation.

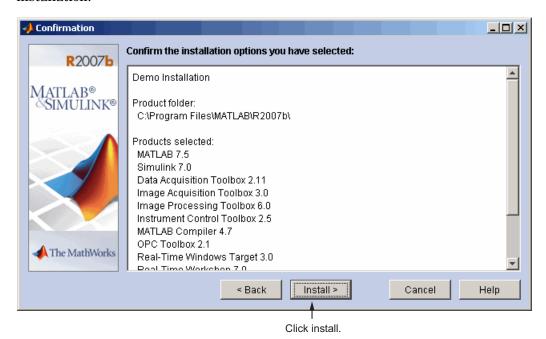

#### **Step 10: Read Product Configuration Notes**

Depending upon which products you install, the MathWorks Installer might display a dialog box containing several types of information:

- **Product configuration information** Certain products require additional configuration. If you installed one of these products, the installer lists the configuration commands in this dialog box. You can copy this command to your system clipboard for use after the installation is completed—see "Configuring Certain Products" on page 1-22.
- Available product updates If your PLP identifies products that are not on the DVD, and you are not currently connected to the Internet or you chose not to download product updates, the installer lists them in this dialog box. After installation is complete, you can go to the MathWorks Web site to download these products.

Click **Next** to proceed with the installation.

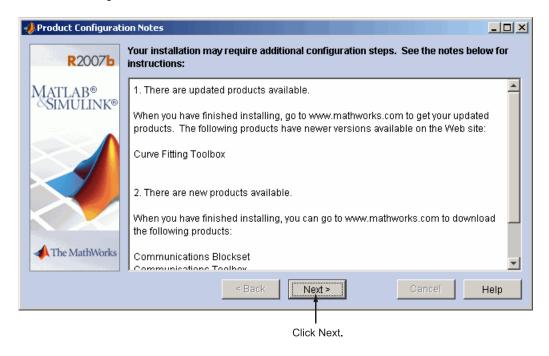

## **Step 11: Complete the Installation**

When the MathWorks Installer finishes, it displays the Setup Complete dialog box. In this dialog box, you can choose to start MATLAB as you exit the installer. If you do not want to start MATLAB, clear this check box. For information about how to start MATLAB after exiting the installer, see "Starting MATLAB" on page 1-21.

If the installation included product downloads, this dialog box contains a second option that lets you delete the archive files that were used for the download operation.

Select your option (or options) and click **Finish** to exit the installer.

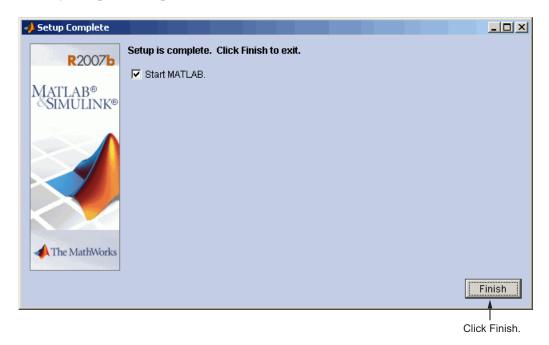

#### **MATLAB Top-Level Folder Structure**

After a successful installation, your MATLAB installation folder contains a folder for this release. This folder contains the folders listed in the following table. (Your installation might include additional folders, depending on which products you installed.)

| Folder     | Description                                                 |
|------------|-------------------------------------------------------------|
| \bin       | The MATLAB executable and associated files                  |
| \extern    | Tools for building external interfaces to MATLAB            |
| \help      | Help system                                                 |
| \ja        | MATLAB internationalization files                           |
| \java      | MATLAB Java JAR files                                       |
| \notebook  | MATLAB Notebook                                             |
| \sys       | Tools and operating system libraries that MATLAB depends on |
| \toolbox   | The MathWorks toolboxes                                     |
| \uninstall | The MATLAB Uninstaller program                              |

#### After You Install

#### In this section...

"Starting MATLAB" on page 1-21

"Setting Your Initial Current Folder" on page 1-21

"Setting Up MATLAB Environment Options" on page 1-22

"Configuring Certain Products" on page 1-22

"Finding Information About MATLAB" on page 1-23

#### **Starting MATLAB**

To start MATLAB, you can use any of these methods.

• Double-click the MATLAB icon (called a *shortcut*) that the MathWorks Installer creates on your desktop.

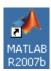

• Click the **Start** button, select **Programs**, and move the pointer over the MATLAB entry. Select the version of MATLAB you want to start and, on the application menu that appears, click the MATLAB entry.

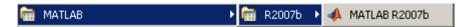

Using Windows Explorer, navigate to your MATLAB installation folder.
 Expand the MATLAB folder, expand the R2007b folder, and then double-click the shortcut to the MATLAB executable, MATLAB R2007b.

#### **Setting Your Initial Current Folder**

By default, when you start MATLAB using the shortcut the installer puts on your desktop, the initial current folder (or startup folder) is the \MATLAB folder in your My Documents folder. You can, however, use any folder as your MATLAB initial current folder.

To change the default startup folder, follow this procedure:

- 1 Right-click the MATLAB icon on your desktop and select **Properties**.
- 2 Select the **Shortcut** tab.
- **3** In the **Target:** field, edit the argument to the -sd option of the matlab.bat command. Specify the full path of the folder you want to be the default startup folder as the argument.

Alternatively, you can delete the -sd option and its argument and specify the full path of the startup folder in the **Start in:** field.

If you specify the -sd option with the matlab.bat command, MATLAB ignores any folder specified in the **Start in** field.

#### **Setting Up MATLAB Environment Options**

To include welcome messages, default definitions, or any MATLAB expressions that you want executed every time MATLAB is invoked, create a file named startup.m in the <code>matlab\toolbox\local</code> folder. Every time you start MATLAB, it executes the commands in the startup.m file. A sample startup file, named startupsav.m, that you can rename and use as a starting point is included in this folder.

### **Configuring Certain Products**

Certain products require additional configuration. The following table lists some of these products and the commands used to configure them. If you installed any of these products, see the documentation for that product for detailed configuration information.

| Product                  | Command           |
|--------------------------|-------------------|
| MATLAB Notebook          | notebook -setup   |
| Real-Time Windows Target | rtwintgt -install |

# **Finding Information About MATLAB**

After successfully installing MATLAB, you are probably eager to get started using it. The following list provides pointers to sources of information and other features you may find helpful in getting started with MATLAB.

| Task                                                                             | Description                                                                                                    |
|----------------------------------------------------------------------------------|----------------------------------------------------------------------------------------------------|
| To get an overview of MATLAB and its capabilities                                | Read the MATLAB Getting Started documentation.                                                                                                    |
| To find out what's new in this release                                           | Read the Release Notes documentation.                                                                                                    |
| To start a product or access product demonstration programs                      | Use the <b>Start</b> button in the MATLAB desktop.                                                                                                    |
| To get information about specific MATLAB features                                | Choose the <b>Help</b> item in the MATLAB menu bar to view reference and tutorial information in hyperlinked HTML form.                               |
| To get help with specific questions you can't find answered in the documentation | Go to the MathWorks Web site (www.mathworks.com), click <b>Support</b> , and use the Technical Support solution search area to find more information. |

# **Updating a License**

When you extend the expiration date of a demo license or convert a demo license to a standard license, The MathWorks sends you a new PLP. You must use the MathWorks Installer to update your existing installation with this new license. The installer lets you update your license without having to reinstall any products.

This section briefly outlines the procedure to update a license. For more detailed information about any step, refer to the corresponding step in "Installing MathWorks Products for an Individual License" on page 1-2.

- 1 Before you install
  - Have your new PLP handy.
  - Exit any existing copies of MATLAB you might have running.
- 2 Insert the MathWorks DVD into the DVD drive connected to your system or double-click the installer file you downloaded from the MathWorks Web site. The MathWorks Installer starts automatically, displaying the Welcome to the MathWorks Installer dialog box. To update a license, select the Enter a new Personal License Password... option and click Next.

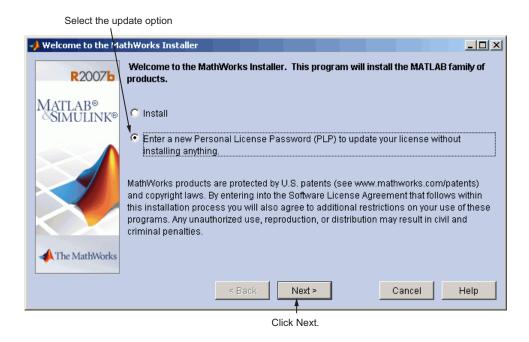

- **3** Enter your new Personal License Password (PLP) in the License Information dialog box and click **Next**. You cannot edit the **Name** and **Company** fields when updating a license.
- **4** Review the software licensing agreement and, if you agree with the terms, select **Yes** and click **Next**.
- **5** Specify the location of your existing MATLAB installation in the Folder Selection dialog box and click **Next.**

**6** Verify your choices in the Confirmation dialog box. Note that the **Additional Options** section specifies **Update License Only**. To proceed with the license update, click **Update**.

**Note** When you click **Update**, the installer updates your license, but does not install any products.

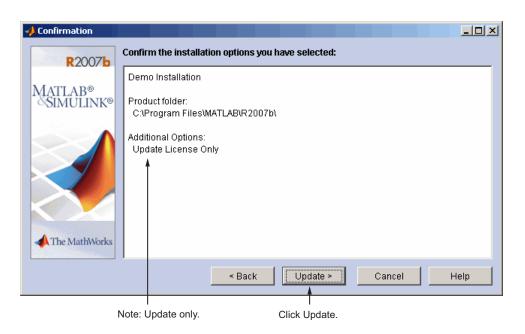

**7** When the installer finishes, it displays the Setup Complete dialog box. In this dialog box, you can choose to start MATLAB as you exit the installer. Click **Finish** to exit the installer.

# **Installing Additional Products**

When you order additional products, The MathWorks sends you a new Personal License Password (PLP). You must use this new PLP when you install your new products.

This section briefly outlines the procedure to install an additional product. For more detailed information about any step, see "Installing MathWorks Products for an Individual License" on page 1-2.

- **1** Before you install:
  - Have your new PLP handy.
  - Exit any existing copies of MATLAB you might have running.
- 2 Insert the MathWorks DVD into your DVD drive or double-click the installer.exe file you downloaded from the MathWorks Web site. The installer starts automatically, displaying the Welcome to the MathWorks Installer dialog box. Select the **Install** option and click **Next**.
- **3** Enter your new Personal License Password (PLP) in the License Information dialog box and click **Next**.
- **4** Review the software licensing agreement and, if you agree with the terms, select **Yes** and click **Next**.
- 5 Select the **Custom** option on the Installation Type dialog box. If you want to install only your new products, you must choose the **Custom** option because it enables you to select which products you want to install. Click **Next** to continue.
- **6** Specify the location of your existing MATLAB installation in the Folder Selection dialog box. By default, the MathWorks Installer lists all the products you are licensed to install and preselects them for installation. To only install the new products, clear the check boxes next to the names of the products that you do not want to install.

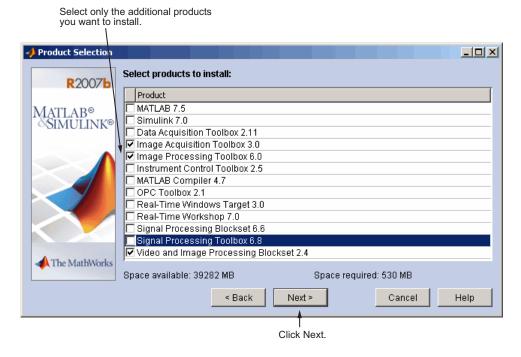

- **7** If you are not installing MATLAB, you can ignore the Custom Installation dialog box. Click **Next** to proceed.
- **8** Verify your choices in the **Confirmation** dialog box. To proceed with the installation, click **Install**.
  - As it copies files to your hard drive, the installer displays a status dialog box to show the progress of the installation.
- **9** Depending on which products you installed, the installer might display the Product Configuration Notes dialog box. Copy any configuration commands for later use. See "Configuring Certain Products" on page 1-22 for more information.
- **10** Click **Finish** in the Setup Complete dialog box to exit the installer.

## **Obtaining Your Licenses**

If you need to

- Obtain your licenses
- Transfer a license to another system
- Combine licenses
- Move toolboxes from one license to another
- Change a license registration
- Update your contact information

go to the MathWorks Web site at www.mathworks.com/managelicenses to access your account and get information about installation and licensing. You can also get you license information by clicking Support. On the support page, under Installation and Licensing, click the Get My Passcode (PLP)/License File link. To get other kinds of licensing help, click Customer Service Options in the My Account section of the Support page.

You can also obtain your PLP by contacting The MathWorks via telephone at 508-647-7000. Customers outside North America should contact their local office. To find the phone number of one of our international offices, go to the MathWorks Web site at www.mathworks.com and click **Contact Us** at the top of the page.

Depending on your request, please have ready, or include in your e-mail or fax, these items:

Your License Number.

If you have not previously installed MATLAB at your site, you can find your License Number on the upper-right corner of the packing slip.

If you have a previous version of MATLAB running at your site, you can obtain your License Number by entering the license command or the ver command at the MATLAB command prompt.

Your e-mail address.

• The host ID of the server on which you intend to run the license manager (network installations only). On PCs running the Windows operating system, you can use the Ethernet address (Physical Address) or the IP address as the host ID. If you use the Ethernet address remove the dashes (-). To get this information, open a command prompt window and run the ipconfig command.

ipconfig /all

**Note** Be sure to get the host ID of the system on which you plan to run the license manager, not the host ID of a client workstation.

## **System Requirements**

#### In this section...

"Supported Platforms" on page 1-31

"Graphics" on page 1-32

"Compilers (for MEX-Files)" on page 1-32

"License Management" on page 1-32

"Additional Requirements" on page 1-33

**Note** For the most up-to-date information about system requirements, go to the MathWorks Web site (www.mathworks.com) and click **Support**. On the Support page, click **System Requirements**.

## **Supported Platforms**

#### 32-bit Windows

| <b>Operating System</b>                                                                                                    | Processors                                                                                      | Disk Space              | RAM                             |
|----------------------------------------------------------------------------------------------------|-------------------------------------------------------------------------------------------------|-------------------------|---------------------------------|
| Windows XP (Service Pack 1 or 2) Windows 2000 (Service Pack 3 or 4) Windows Server 2003 (Service Pack 1 or 2) Windows Vista | Intel Pentium (Pentium IV and above) Intel Celeron Intel Xeon Intel Core AMD Athlon AMD Opteron | 510 MB<br>(MATLAB only) | 512 MB<br>(1024<br>recommended) |

#### **64-bit Windows**

| Operating<br>System                                                                              | Processors                                                                     | Disk Space              | RAM                             |
|--------------------------------------------------------------------------------------------------|--------------------------------------------------------------------------------|-------------------------|---------------------------------|
| Windows XP x64 (Service Pack 1 or 2) Windows Server 2003 x64 (Service Pack 1 or 2) Windows Vista | Intel Pentium (Pentium IV and above) Intel Celeron Intel Xeon Intel Core AMD64 | 510 MB<br>(MATLAB only) | 512 MB<br>(1024<br>recommended) |

Disk space requirements vary depending on size of partition. The MATLAB installer will inform you of the hard disk space requirement for your particular partition. Installation size is determined by the installer and can vary for NTFS and FAT formats.

## **Graphics**

- 16-, 24-, or 32-bit OpenGL capable graphics adapter
- DirectX 9.0c (August 2005) or later

## **Compilers (for MEX-Files)**

For the most up-to-date information about compilers, go to the MathWorks Web site (www.mathworks.com) and click **Support**.

### **License Management**

- Some license types require a license server running**FLEX**NET 10.8.2.1, which is provided by the MathWorks Installer.
- TCP/IP is required on all platforms when using a license server.

## **Additional Requirements**

- Microsoft Word 2000, 2002, 2003, or 2007 is required to run MATLAB Notebook
- Microsoft Excel 2000, 2002, 2003, or 2007 is required to run MATLAB® Builder for Excel® and Excel® Link.

# Network Installation Procedure

This chapter describes how to install the MathWorks Release 2007b (R2007b) family of products on a 32-bit or 64-bit computer running the Microsoft Windows operating system. Use this procedure for license options that can be installed in a network configuration. For information about performing stand-alone installations of MathWorks products for individual licenses, see Chapter 1, "Standard Installation Procedure".

Choosing Your Network Installation

Setup (p. 2-2)

Installing MathWorks Products in a Network Configuration (p. 2-5)

After You Install (p. 2-24)

Installing MATLAB on a Client System (p. 2-27)

Different types of configurations you can set up with network licenses

Detailed, step-by-step installation

instructions

Describes tasks you might want to perform after a successful

installation.

Differences between installing MATLAB on a client system and on

a server

## **Choosing Your Network Installation Setup**

#### In this section...

"Overview" on page 2-2

"Setting Up a Remote Client Access Configuration" on page 2-2

"Setting Up Local Client Access Configuration" on page 2-3

#### **Overview**

For network installations, The MathWorks uses a license manager program, **FLEX**NET Publisher Licensing Module, a product of Macrovision Corporation. To set up a network installation, you must install the license manager as well as the MathWorks products you purchased. You use the MathWorks Installer to perform both installations.

Before you install MATLAB in a network installation, you must decide what type of configuration you want to set up. This decision determines how many installations you need to perform. This section describes these options.

Using the MathWorks Installer, you can set up a network installation with little knowledge of license management software. However, if you want to integrate the MathWorks products into an already established license management scheme, you may need a more thorough understanding of product licensing. For an overview of how The MathWorks uses **FLEX**NET licensing, see Chapter 3, "License Management".

## **Setting Up a Remote Client Access Configuration**

In a *remote client access* configuration, you install MATLAB and the license manager on a central file server. (These instructions refer to this system as your *license server*.) Users on client systems access MATLAB over the network. This figure shows one possible configuration. The license manager and MATLAB can be installed on the same server or on separate servers.

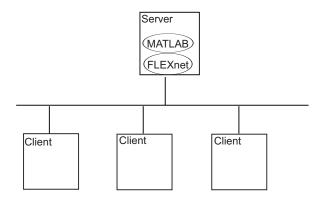

If your license server is a PC, follow the instructions in "Installing MathWorks Products in a Network Configuration" on page 2-5. If your license server is a UNIX system, follow the instructions in the installation documentation for UNIX systems. A UNIX license server can serve PC clients and a PC server can serve UNIX clients.

In remote client access configurations, it can be helpful to give clients a script that sets up a shortcut to the network copy of MATLAB and specifies a default startup folder for MATLAB. See "Licensing Components" on page 3-2 for more setup suggestions.

## **Setting Up Local Client Access Configuration**

In a *local client access* configuration, you install the license manager on a server and you install MATLAB on each client system. When users on client systems start MATLAB, it contacts the license manager over the network to check out a license key. This figure shows one possible configuration.

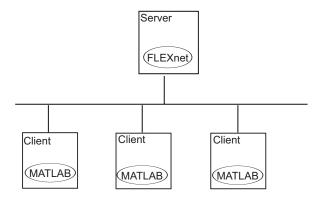

You use the same basic network installation procedure to install MathWorks products on a client system. However, there are some differences. See "Installing MATLAB on a Client System" on page 2-27 for complete information.

## **Installing MathWorks Products in a Network Configuration**

#### In this section...

- "Step 1: Before You Install" on page 2-5
- "Step 2: Start the Installer" on page 2-7
- "Step 3: Enter Identification and License Information" on page 2-8
- "Step 4: Specify Location of License File" on page 2-11
- "Step 5: Review the Software Licensing Agreement" on page 2-12
- "Step 6: Specify Type of Installation" on page 2-13
- "Step 7: Specify Installation Folder" on page 2-15
- "Step 8: Specify Products to Install" on page 2-15
- "Step 9: Configure the License Manager Service" on page 2-18
- "Step 10: Specify Installation Options" on page 2-19
- "Step 11: Confirm Your Choices" on page 2-20
- "Step 12: Read Product Configuration Notes" on page 2-21
- "Step 13: Complete the Installation" on page 2-22

Instead of performing this procedure, and answering the questions posed by each dialog box, you can run the installer noninteractively. In this mode, all the information you would normally provide using the installer dialog boxes you enter in an initialization file. For more information, see "Using an Installer Initialization File" on page 3-26.

## Step 1: Before You Install

Before you run the installation program:

**Note** You use this procedure for installations in both remote access and local access configurations. For either configuration, you must first install the license manager on your license server. During this installation, the MathWorks Installer performs some necessary processing of your License File. You will use this processed License File for all subsequent client installations. See "Installing MATLAB on a Client System" on page 2-27 for more information. For remote access configurations, you must also install MATLAB on a server. You can install MATLAB and the license manager at the same time.

Have your Personal License Password (PLP) and your License File handy.
 A PLP identifies the products that you are licensed to install; a License File identifies the products you can run. The licensing information you receive varies depending on the type of license option you choose.

A PLP is a series of five-digit numbers prefixed with a two-digit code, such as 18-12345-12345-12345-12345-12345. Depending on your license option, you might receive a PLP for stand-alone installations as well as a PLP for network installations.

A License File is a specially formatted text file that contains an INCREMENT line for each licensed product. See "Licensing Components" on page 3-2 for an example.

If you don't have your licensing information, see "Obtaining Your Licenses" on page 1-29.

- Exit any existing copies of MATLAB you may have running.
- Shut down the license manager, if it is running. (See"Managing the License Manager" on page 3-11 for more information.)
- Make sure your system satisfies the requirements of the software you intend to install. For more information, see "System Requirements" on page 1-31.
- Get administrator privileges for the system on which you plan to install MATLAB.
- Consider disabling virus checking software and internet security applications on your system for the duration of the installation process.

These applications can slow down or cause the installation process to appear to become unresponsive (hang).

#### 64-Bit Availability

The MathWorks offers both 32-bit and 64-bit versions of MATLAB. To determine whether your system is a 32-bit or 64-bit system, right-click on the **My Computer** icon on your desktop, select **Properties**, and look at the System information on the **General** tab.

#### **Upgrade Installations**

If you are upgrading your MATLAB installation to the latest release, The MathWorks recommends that you install the new version in a new installation folder. You do not need to delete an existing MATLAB installation before installing this release. You can run multiple versions of MATLAB on the same system — see "Running Multiple Versions of MATLAB" on page 3-19. For information about adding an additional toolbox to an existing MATLAB installation, see "Installing Additional Products" on page 1-27.

**Note** If you choose to overwrite an existing installation from a prior release, the installer deletes all the products in your installation folder and installs only those products included in your current license, to avoid potential product incompatibilities. For example, if your existing installation includes 10 products, but your current PLP only includes 9 of those products, your MATLAB installation will only include the 9 products included in your current PLP.

## Step 2: Start the Installer

Insert the MathWorks product DVD into the DVD drive or double-click the installer file you downloaded from the MathWorks Web site. The MathWorks installer starts automatically, displaying the Welcome to the MathWorks Installer dialog box.

Select the **Install** option and click **Next**. (The **Update license** option is useful when you purchase a product after a trial and just want to update your license without reinstalling products. See "Updating a License" on page 1-24.)

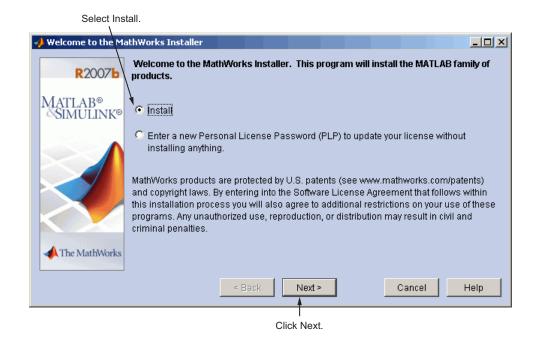

**Note** During installation, the installer attempts to contact the MathWorks Web site to determine if newer versions of products are available. The installer does not send any personal information from your computer to The MathWorks.

### **Step 3: Enter Identification and License Information**

Enter your name, organization name, and Personal License Password (PLP) in the License Information dialog box and click **Next**. Your PLP identifies the products you are licensed to install. If you do not have your PLP, you can click the **Get my PLP** button to obtain it. To get your PLP this way, you must have an Internet connection and a MathWorks account. If you do not already have an account, you can create an account at the MathWorks Web site.

**Note** Do not confuse your PLP with your License Number. A PLP is a series of five-digit numbers prefixed with a two-digit code, such as 18-12345-12345-12345-12345.

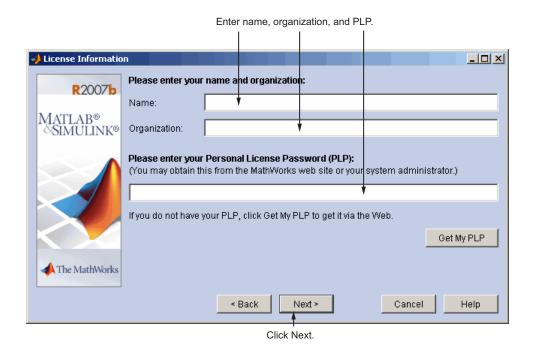

### **Checking for Product Updates**

After you enter your PLP, the installer checks if newer versions of the products identified in your PLP are available for download at The MathWorks Web site. If it finds newer versions, the installer displays the MathWorks Account dialog box. If you want the installer to download the latest product updates during installation, enter your e-mail address and password for your MathWorks Account. If you do not have an account and want to learn more about setting one up, click **Create an account**.

If you do not want to download these new versions and instead install only the products available on the product DVD, select the **Install the product versions from my DVD or local disk only** option.

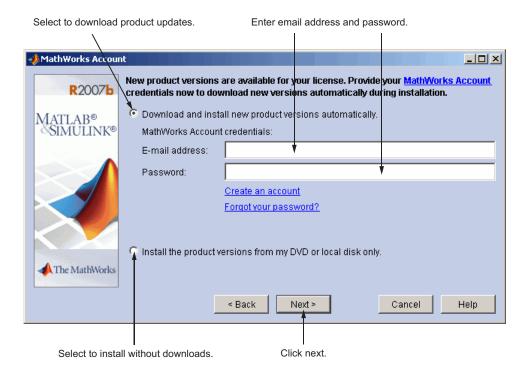

## **Step 4: Specify Location of License File**

In the License File dialog box, specify the full path of your License File and click **Next**. Your License File identifies the products you are licensed to run.

If you are installing the license manager, use the License File you created from the licensing information you retrieved from the MathWorks Web sitel. See "Personal License Passwords (PLPs) and License Files" on page 3-4 for more information. If you are installing MATLAB on a client system, see "Installing MATLAB on a Client System" on page 2-27 for instructions.

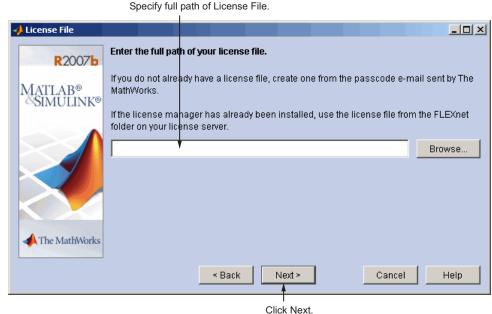

## **Step 5: Review the Software Licensing Agreement**

Review the software licensing agreement and, if you agree with the terms, select **Yes** and click **Next**.

After the installation is complete, you can view or print the license agreement using the file license.txt located in the top-level MATLAB installation folder.

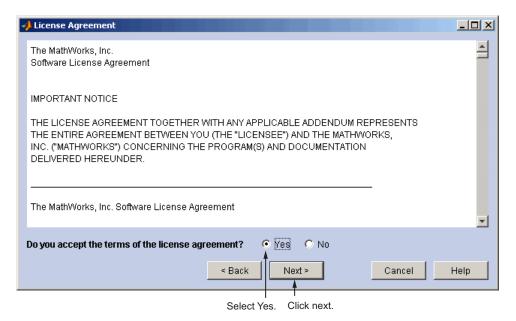

## Step 6: Specify Type of Installation

For network installations that include the license manager, you must choose the **Custom** option. (For information about network installations that do not include the license manager, see "Installing MATLAB on a Client System" on page 2-27.)

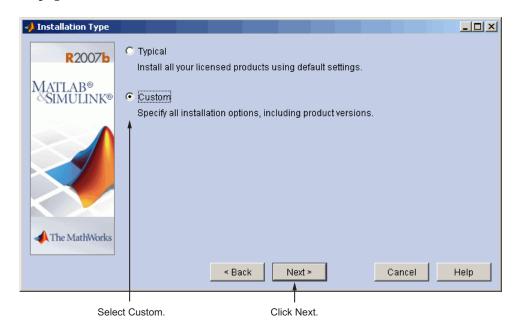

#### **Product Update Information**

If your PLP identifies products that are not on the DVD, and you are not currently connected to the Internet or you chose not to download product updates, the installer displays the Product Update Notification dialog box. This dialog box lists the names of the new or updated products that are available at the MathWorks Web site. The installer also includes this information in the Product Configuration Notes dialog box. To download these products, go to the MathWorks Web site after installation is complete. Click **Next** to continue with the installation.

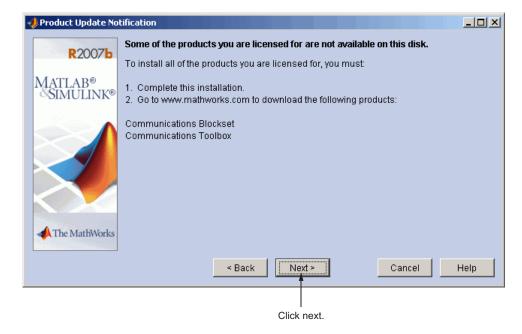

## **Step 7: Specify Installation Folder**

Specify the name of the folder where you want to install MATLAB in the Folder Selection dialog box. You can accept the default destination folder or specify the name of a different installation folder. If the folder doesn't exist, the installer creates it. Do not specify a folder name that contains an at (@) sign or an exclamation point (!), and the full path of the installation folder must not include a folder named private. If you make a mistake while entering a folder name and want to start over using the default folder name, click **Restore Default Folder**. Click **Next** to continue with the installation.

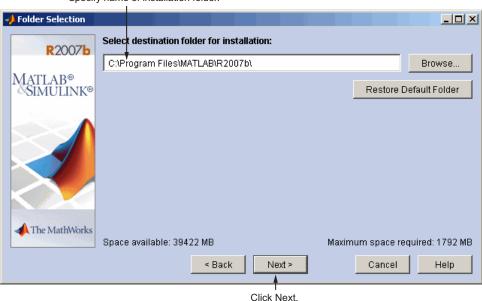

Specify name of installation folder.

## **Step 8: Specify Products to Install**

You can specify which products you want to install in the Product Selection dialog box. This dialog box lists all the products you are licensed to install as identified by your PLP. Each product includes the online documentation, in compressed form. PDF documentation is only available at the MathWorks Web site. If you chose to download product updates, see "Product Selection When Updates Are Available" on page 1-14.

In the dialog box, all the products are preselected for installation. If you are setting up a remote access configuration, leave all the products in the list selected for installation. In this configuration, you install MATLAB and the other products on your license server. You must also select the license manager in the product list by clicking the check box next to its name. By default, the license manager is not preselected for installation.

If you are setting up a local access configuration, clear all the product check boxes in the product list and select only the license manager. In this configuration, you only run the license manager on your license server; users on client systems run local copies of MATLAB.

After making your selections, click **Next** to proceed with the installation. After clicking **Next**, you might receive a message telling you that one or more of the products you selected depend on other products. See "Product Dependencies" on page 4-4 for more information.

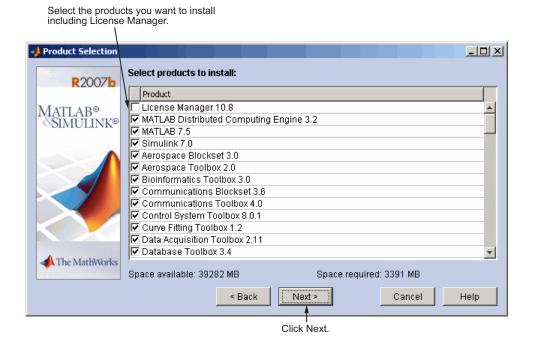

#### **Product Selection When Updates Are Available**

If you chose to download product updates, the installer displays both the version that exists on the DVD and the new version of the product in the product list. The updates in the product list are identified with the label (new). The Product Selection dialog box also includes a column, called Source, that identifies whether the product is going to be downloaded during installation and provides information about the size of the product download file. The dialog box also provides information about the total size of all the products to be downloaded.

By default, the latest version is preselected for installation, but you can choose which products you want to install. If you do not want to download any product updates, click the **Select local versions only** button; this deselects all the product downloads in the product list. If you want to install only the latest versions of all products, click **Select newest versions**. After selecting the products you want to install, click **Next** to continue with the installation.

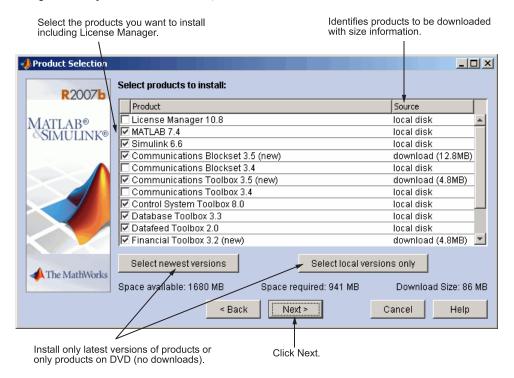

## **Step 9: Configure the License Manager Service**

Installing the license manager service provides automatic startup at system boot time and centralizes administration of the license manager through the Windows **Services** control panel. If you choose not to install the license manager service, you can do it later. See "Managing the License Manager" on page 3-11 for more information.

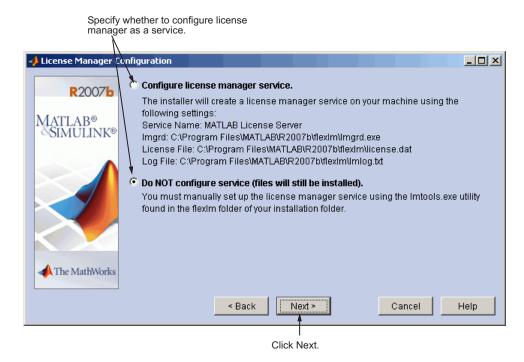

## **Step 10: Specify Installation Options**

For Custom installations, you can specify several installation options in the Custom Installation dialog box, including

- Setting the permissions of all installed files to read only. This option can be useful for remote access configurations where users access the MATLAB files on your license server.
- Determining whether the MathWorks Installer puts shortcuts for MATLAB in the **Start** menu, the **Quick launch bar**, and on the desktop.
- Specifying which files the Windows operating system associates with MATLAB based on their file extension. For example, if you associate files with the .m file extension with MATLAB, Windows displays MATLAB M-file as the type in the Windows Explorer window.

After selecting installation options, click **Next** to proceed with the installation.

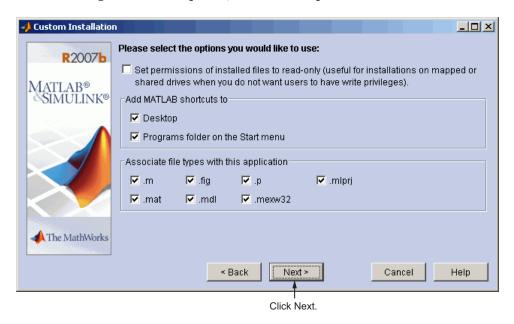

## **Step 11: Confirm Your Choices**

Before it begins copying files to your hard disk, the MathWorks Installer displays a summary of your installation choices. To change a setting, click the **Back** button. To proceed with the installation, click **Install**.

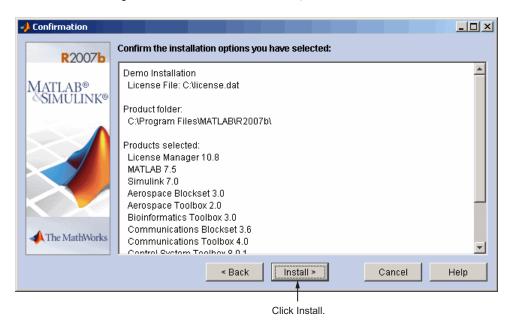

As it copies files to your hard drive, the installer displays a status dialog box to show the progress of the installation.

## **Step 12: Read Product Configuration Notes**

Depending upon which products you install, the MathWorks Installer might display a dialog box containing several types of information:

- **Product configuration information** Certain products require additional configuration. If you installed one of these products, the installer lists the configuration commands in this dialog box. You can copy this command to your system clipboard for use after the installation is completed. See "Configuring Certain Products" on page 1-22 for more information.
- Available product updates If your PLP identifies products that are not on the DVD, and you are not currently connected to the Internet or you chose not to download product updates, the installer lists them in this dialog box. After installation is complete, you must go to the MathWorks Web site to download them.

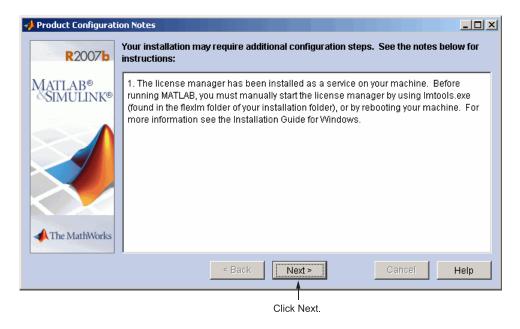

## **Step 13: Complete the Installation**

When the MathWorks Installer finishes, it displays the Setup Complete dialog box. In this dialog box, you can choose to start MATLAB as you exit the installer. If you do not want to start MATLAB, clear this check box. Click **Finish** to exit the installer.

If you installed the license manager as a service, The MathWorks recommends that you restart your computer now. The license manager must be running to start MATLAB. As a service, the license manager gets started automatically at system boot time. To learn more, see "Managing the License Manager" on page 3-11.

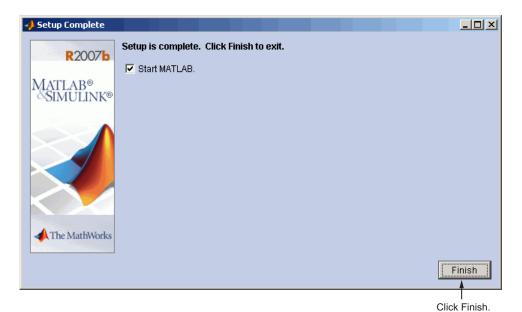

2-22

### **MATLAB Top-Level Folder Structure**

After a successful installation, your MATLAB installation folder contains a folder for this release. This folder contains the folders listed in the following table. (Your installation might include additional folders, depending on which products you installed.)

| Folder     | Description                                                                                       |
|------------|---------------------------------------------------------------------------------------------------|
| \bin       | The MATLAB executable and associated files                                                        |
| \extern    | Tools for building external interfaces to MATLAB                                                  |
| \flex1m    | The <b>FLEX</b> NET license manager and license management utilities (network installations only) |
| \help      | Help system                                                                                       |
| \ja        | MATLAB internationalization files                                                                 |
| \java      | MATLAB Java JAR files                                                                             |
| \notebook  | MATLAB Notebook                                                                                   |
| \sys       | Tools and operating system libraries that MATLAB depends on                                       |
| \toolbox   | The MathWorks toolboxes                                                                           |
| \uninstall | The MATLAB Uninstaller program                                                                    |

### After You Install

#### In this section...

"Setting Up Network Named User Licensing" on page 2-24

"Allowing Access to License Manager Daemons" on page 2-26

For information about how to start MATLAB after exiting the installer and other post-installation tasks, see the After You Install section for individual installations.

## **Setting Up Network Named User Licensing**

**Note** This is only required for Network Named User licenses. Concurrent licenses do not require this task.

If you have a Network Named User license, after you install your products, you might need to

- Check that the **FLEX**NET options file includes all licensed users see "Checking the Options File" on page 2-25.
- Check that the DAEMON line in your License File includes the options file location, options=matlabroot\flexlm\MLM.opt, where matlabroot is your MATLAB installation folder.

**Note** Do not confuse your License File with your **FLEXNET** options file. The License File contains the encrypted passcodes for each product you are licensed to install and run. The **FLEXNET** options file is a text file that contains license manager option statements, such as INCLUDE, EXCLUDE, and GROUP statements.

#### **Checking the Options File**

The installer creates the **FLEXNET** options file, <code>matlabroot\flexlm\MLM.opt</code>, as part of the installation process. In this options file, the installer puts an INCLUDE line for each product you are licensed to install and run. By default, the installer puts the username of the person who performed the installation in these INCLUDE lines. If you performed your own installation, the options file might not need editing. However, if you performed the installation for another user, or if your license server is installed on a UNIX system and you had root privileges when you performed the installation, you will need to edit this options file.

For example, if your username is sysadmin, the options file would look like this.

```
INCLUDE MATLAB USER sysadmin
INCLUDE Signal_Toolbox USER sysadmin
INCLUDE Optimization Toolbox USER sysadmin
```

You must replace sysadmin in these INCLUDE statements with the usernames of the licensed users. Because the installer includes the GROUPCASEINSENSITIVE option in the options file and sets it to ON, login names are not case sensitive. If multiple users are licensed for the same product, you must create a separate INCLUDE line for each user or use the GROUP syntax. The number of users must not exceed the number of license keys available for that product. This example shows both methods.

**Note** If you edit the options file, make certain that there are no extra space characters at the end of each INCLUDE line.

GROUPCASEINSENSITIVE ON
GROUP matlab\_users tom judy mike jean brad
GROUP signal\_users tom mike brad
INCLUDE MATLAB GROUP matlab\_users
INCLUDE Signal\_Toolbox GROUP signal\_users
INCLUDE Optimization\_Toolbox USER mike
INCLUDE Optimization\_Toolbox USER jean

### **Allowing Access to License Manager Daemons**

If you run the license manager on a server that is protected by a security firewall, you must open the firewall to allow client installations to communicate with the license manager daemons: mlm.exe and lmgrd.exe. (For information about these daemons, see "License Management Daemons" on page 3-2.)

### **Opening Access to the License Manager Daemon**

Using the interface provided by your firewall program, allow access on port 27000 for the license manager daemon. This is the default port used to communicate with the license manager. If you changed this port number, specify the port number used at your site. See "SERVER Line" on page 3-7 for more information.

#### **Opening Access to the Vendor Daemon**

The port used by the vendor daemon is assigned dynamically. If you need to open access to the vendor daemon in your firewall, you must assign a port for vendor daemon communication, rather than using this dynamic port assignment. You can then open the assigned port number in your firewall.

To specify the vendor daemon port number, edit the License File on your license server and add the port= syntax to the DAEMON line. For more information about specifying the vendor daemon port number, see "DAEMON Line" on page 3-7.

## **Installing MATLAB on a Client System**

This section describes how to install MATLAB on a client system running Windows in a local client access configuration. See "Setting Up Local Client Access Configuration" on page 2-3 for information about this type of installation.

The installation procedure on a client system is almost identical to the procedure on a server; however, there are some differences. For example, in a client installation, you do not install the license manager. This table lists all the steps in the network installation procedure and notes where they are different on client systems. For more detailed information about any of the steps, go to the description of the step in "Installing MathWorks Products in a Network Configuration" on page 2-5.

| Basic Network Installation Procedure                                  | Client Installation Notes                                                                                                    |  |
|-----------------------------------------------------------------------|----------------------------------------------------------------------------------------------------|--|
| "Step 1: Before You Install" on page 2-5                              | You do not have to stop the license manager.                                                                                                    |  |
| "Step 2: Start the Installer" on page 2-7                             | Same as on a license server.                                                                                                    |  |
| "Step 3: Enter Identification and License<br>Information" on page 2-8 | Use the PLP that you used for your license server installation.                                                                                                    |  |
| "Step 4: Specify Location of License File" on<br>page 2-11            | Specify the location of the License File that was processed by the installer during the license manager installation on the license server. See "License File Location" on page 3-8 for more information. |  |
| "Step 5: Review the Software Licensing<br>Agreement" on page 2-12     | Same as on a license server                                                                                                    |  |
| "Step 6: Specify Type of Installation" on page 2-13                   | You can select either <b>Typical</b> or <b>Custom</b> . Choose <b>Custom</b> to specify which products you want to install.                                                                               |  |
| "Step 7: Specify Installation Folder" on page 2-15                    | Same as on a license server.                                                                                                    |  |
| "Step 8: Specify Products to Install" on page 2-15                    | Do not select the license manager in the product list. You do not need to install the license manager on client systems.                                                                                  |  |

| Basic Network Installation Procedure                            | Client Installation Notes                                                                         |
|-----------------------------------------------------------------|---------------------------------------------------------------------------------------------------|
| "Step 9: Configure the License Manager<br>Service" on page 2-18 | Not applicable on client systems                                                                  |
| "Step 10: Specify Installation Options" on page 2-19            | Same as on a license server                                                                       |
| "Step 11: Confirm Your Choices" on page 2-20                    | Same as on a license server                                                                       |
| "Step 12: Read Product Configuration Notes" on page 2-21        | Same as on a license server                                                                       |
| "Step 13: Complete the Installation" on page 2-22               | The license manager must be running on your license server before you can run MATLAB on a client. |

# License Management

This chapter describes the licensing architecture used by The MathWorks and provides information about monitoring the license manager in a network installation. This information can be valuable if you want to integrate MATLAB into an existing licensing scheme.

Licensing Components (p. 3-2) Primary licensing

Understanding License Files and

PLPs (p. 3-4)

Managing the License Manager

(p. 3-11)

Using Time-Outs to Free Idle

License Keys (p. 3-16)

Creating Advanced Configurations

(p. 3-19)

Using an Installer Initialization File

(p. 3-26)

Removing (Uninstalling) an

Installation (p. 3-28)

Primary licensing components, such as the License File and the daemons

Describes License Files and Personal

License Passwords (PLP)

Tools provided to monitor the license

manager

Using the **FLEX**NET TIMEOUT option to free idle license keys in

concurrent installations

Describes how to integrate MATLAB into a pre-existing licensing scheme, run multiple versions of MATLAB at

the same time, and create redundant

configurations

Describes how to use an initialization  $% \left( 1\right) =\left( 1\right) \left( 1\right) \left( 1\right)$ 

file with the installer

Describes how to remove a MATLAB

in stall at ion

## **Licensing Components**

#### In this section...

"Overview" on page 3-2

"License Management Daemons" on page 3-2

"Applications" on page 3-3

**Note** The information in this section pertains to network installations only. You do not need to read this section if you are performing an individual installation.

#### **Overview**

In a network installation, The MathWorks uses a license manager program, called the **FLEX**NET Publisher Licensing Module (a product of Macrovision Corporation), to control access to its software. This section describes the major components of the **FLEX**NET licensing architecture.

Throughout this section, references to the matlabroot folder refer to your MATLAB installation folder.

**Note** For more detailed information about **FLEXNET** and license management, see the *FLEXNET Licensing End User Manual*, available in PDF format in *matlabroot*\flexlm\enduser.pdf, where *matlabroot* is your MATLAB installation directory, as returned by the matlabroot function.

## **License Management Daemons**

**FLEX**NET licensing uses a group of processes, called *daemons*, to control access to software applications. These daemons run on a server in your network. In this section, this server is referred to as your *license server*.

#### **License Manager Daemon**

The main daemon is the license manager daemon (matlabroot\flexlm\lmgrd.exe). This daemon is responsible for managing the initial communication between the licensed application and the vendor daemons associated with each licensed application.

#### **Vendor Daemon**

Every vendor that uses **FLEX**NET licensing to manage access to its products must supply a vendor daemon. The vendor daemon is responsible for keeping track of how many license keys are available for a particular application and for granting or denying access to the application, depending on the current usage of these license keys. The MathWorks vendor daemon is <code>matlabroot\flexlm\mlm.exe</code>.

## **Applications**

When a user invokes MATLAB software anywhere on the network, MATLAB software communicates with the license manager daemon on the license server. The license manager forwards the request to the vendor daemon. The vendor daemon checks out a license key for the product. This license key checkout is transparent to MATLAB users.

The license manager program reads a License File to determine the numbers of keys you have purchased for each product.

# **Understanding License Files and PLPs**

#### In this section...

"Personal License Passwords (PLPs) and License Files" on page 3-4

"Creating a License File" on page 3-5

"License File Processing on a License Server" on page 3-6

"License File Processing on Client Systems" on page 3-8

"License File Location" on page 3-8

"License File Search Path" on page 3-9

## Personal License Passwords (PLPs) and License Files

The MathWorks uses two types of licensing information, depending on your license option:

- "Personal License Passwords (PLPs)" on page 3-4
- "License Files" on page 3-4

#### Personal License Passwords (PLPs)

A PLP is a series of five-digit numbers prefixed with a two-digit code, such as 18-12345-12345-12345-12345-12345, that identifies the products that you are licensed to install. Do not confuse your PLP with your License Number.

#### **License Files**

A License File is a specially formatted ASCII text file that contains encrypted product passcodes for each product you are licensed to run. Each product passcode identifies the number of keys available for that product. The license manager grants or denies access to a product depending on the availability of the license keys associated with each product. MATLAB client installations use the License File to determine how to connect to the license server.

The following figure presents a sample License File. Each INCREMENT line identifies a product, the number of keys available for the product, and other information. (The INCREMENT lines in your License File might not include

every element shown in the example.) The backslash (\) character indicates that the line continues onto the next line.

The lines that begin with a pound sign (#) are comments. The MathWorks Installer uses the information in these comment lines (license server host ID or Internet address) when it processes the License File during installation.

```
# BEGIN------cut here------CUT HERE------BEGIN

# MATLAB license passcode file.

# LicenseNo: 12345 HostID: INTERNET=144.212.101.43

INCREMENT TMW_Archive MLM 18 01-sep-2007 0 \
BC9DE773A77D15AF8 VENDOR_STRING=83 HOSTID=DEMO SN=12345

INCREMENT MATLAB MLM 18 01-sep-2007 1 \
4C9D3348561BE9E3B USER_BASED DUP_GROUP=U SN=12345

INCREMENT SIMULINK MLM 18 01-sep-2007 1 \
1CD148466EF58DF8B USER_BASED DUP_GROUP=U SN=12345

INCREMENT Signal_Toolbox MLM 18 01-sep-2007 1 \
6CF74B458BA143DC3 USER_BASED DUP_GROUP=U SN=12345

# END--------Cut here-------CUT HERE-------END
```

## **Creating a License File**

If your license option requires a License File, you must create the license file from your licensing information.

- **1** Open a text file, using any ASCII text editor.
- 2 Visit the MathWorks Web site and view your License File. Select all the information from the BEGIN line to the END line. Make sure to select all the information contained in this section, including the comment lines.
- **3** Copy the License File information and paste it into the open text file.

In general, do not edit the licensing information; you may invalidate a license. However, note the following:

 Make sure that if an INCREMENT line must continue onto more than one line, you use the \ (backslash) line continuation character, as in the following:

```
INCREMENT Identification_Toolbox MLM 18 01-sep-2007 1 \
    EC5C175AGG025G2AD73A DUP GROUP=UH SN=12345
```

- Make sure the fields in the INCREMENT line are separated by spaces, not by tab characters.
- Do not change the case of any characters. License Files are case sensitive.

If you received your license passcodes in a fax, create the License File by typing in the license passcode information exactly as it appears in the fax.

**4** Save the file as a plain ASCII text file, naming it license.dat, and store it in any convenient folder.

# License File Processing on a License Server

When you install the license manager as part of a network installation, the installer processes your License File, adding two lines to the file: the SERVER line and the DAEMON line. These lines provide information about the location of the license server and daemon. The installer puts this processed version of the License File into the <code>matlabroot</code>\flexlm folder.

The following is a sample of a License File after it was processed by the installer during a license server installation. Note the addition of the SERVER and DAEMON lines at the top of the file.

```
SERVER yourserver INTERNET=144.212.101.43 27000
DAEMON MLM "C:\Program Files\MATLAB\R2007b\flexlm\mlm.exe" \
options="C:\Program Files\MATLAB\R2007b\flexlm\MLM.opt"
# BEGIN-----BEGIN
# MATLAB license passcode file.
# LicenseNo: 12345
                          HostID: INTERNET=144.212.101.43
INCREMENT TMW Archive MLM 18 01-sep-2007 0 \
BC9DE773A77D15AF8 VENDOR STRING=83 HOSTID=DEMO SN=12345
INCREMENT MATLAB MLM 18 01-sep-2007 1 \
4C9D3348561BE9E3B USER BASED DUP GROUP=U SN=12345
INCREMENT SIMULINK MLM 18 01-sep-2007 1 \
 1CD148466EF58DF8B USER BASED DUP GROUP=U SN=12345
INCREMENT Signal Toolbox MLM 18 01-sep-2007 1 \
6CF74B458BA143DC3 USER BASED DUP GROUP=U SN=12345
# END-----END#
```

#### **SERVER Line**

The SERVER line identifies the system on which the license manager is running, using the format

SERVER hostname HostID TCP\_PortNumber

#### where

- hostname is the name of your license server, i.e., the system on which the license manager is running.
- host ID is the host ID of the license server. The host ID in the SERVER line
  must match the host ID in the comment section of the License File.
- TCP\_PortNumber specifies the TCP/IP port to use for communication with the license manager daemon. Do not change this number unless you know it conflicts with other software. A valid port number is any unused port number between 0 and 64000. If the TCP/IP port number is not specified, the license manager uses a port number in the range 27000 to 27009.

#### **DAEMON Line**

The DAEMON line identifies the name and location of the vendor daemon and the name and location of the **FLEXNET** options file, using the format

DAEMON vendor vendor\_daemon\_path options=options\_file\_path

#### where

- vendor is the name of the vendor daemon, MLM for The MathWorks.
- vendor\_daemon\_path is the fully specified path to the daemon executable, for example,
  - C:\Program Files\MATLAB\R2007b\flexlm\mlm.exe
- options=options\_file\_path is the full path of the options file, such as,
  - options="C:\Program Files\MATLAB\R2007b\flexlm\MLM.opt"

The DAEMON line can optionally specify the port the vendor daemon (mlm.exe) uses. The **FLEX**NET licensing daemon (lmgrd.exe) and the vendor daemon

use separate ports. If no port is specified, the license manager assigns the vendor daemon port dynamically. To specify the port used by the vendor daemon, use the following syntax

DAEMON MLM "C:\Program Files\MATLAB\R2007b\flexlm\mlm.exe" port=#####

where ##### is an open port.

## **License File Processing on Client Systems**

In a client installation, when you need to specify the name of a License File, you must specify the License File that was processed during the installation of the license manager on your license server, not the License File you created from your licensing information. The client installation needs the SERVER line that the installer added to the License File during the installation of the license manager. If you specify the name of the License File you created from your licensing information, the installer will proceed with the installation, but you will not be able to run MATLAB on the client until you edit the template License File in the <code>matlabroot\bin\win32</code> (or \bin\win64) folder, adding the SERVER line from the License File that is part of the license manager installation on your license server.

**Note** During the client installation process, the installer deletes all the INCREMENT lines and the DAEMON line in the License File and replaces them with a single line USE SERVER.

## **License File Location**

For client installations, you must specify the location of the License File that was processed by the installer during the license manager installation on the license server. (The installer adds the SERVER and DAEMON lines to the License File during installation. See "License File Processing on a License Server" on page 3-6 for more information.)

The following table lists the location in which the installer stores this License File on PC and UNIX license servers.

| License Server Platform | Location of License File on License Server |
|-------------------------|--------------------------------------------|
| PC running Windows      | <pre>matlabroot\flexlm\license.dat</pre>   |
| UNIX                    | matlabroot/etc/license.dat                 |

In a client installation, the installer replaces the DAEMON line with the line USE\_SERVER and stores the License File in the matlabroot\bin\win32 (or \bin\win64) folder.

#### License File Search Path

When you start MATLAB, it reads the License File to determine the host name and port address of the license server. MATLAB must contact the server to get licenses. MATLAB expects to find the License File, license.dat, in a standard location, but you can specify another location using either of the following methods:

- "Using Environment Variables to Specify the License File Location" on page 3-9
- "Using the -c Option of the matlab Command" on page 3-10

## **Using Environment Variables to Specify the License File Location**

You can specify the License File you want MATLAB to use by assigning a value to either of two environment variables, listed in the following table.

| Environment Variable | Purpose                                                                                                    |
|----------------------|----------------------------------------------------------------------------------------------------|
| MLM_LICENSE_FILE     | Specifies the location of the License File,<br>but only for products of The MathWorks.<br>(Recommended, because it only affects<br>MathWorks products.) |
| LM_LICENSE_FILE      | Specifies the location of the License File for all applications using <b>FLEX</b> NET licensing on this server.                                         |

To create these environment variables on Windows systems, use the System Properties dialog box. For example, on Windows XP systems, right-click the **My Computer** icon on your desktop and select **Properties**. In the System

Properties dialog box, select the **Advanced** tab. On this tab, click the **Environment Variables** button. On the Environment Variables dialog box, click the **New** button to create a variable.

**Note** Do not specify a License File with a network path when your system is not on a network. This can delay MATLAB startup, until the network connection time-out expires.

#### Using the -c Option of the matlab Command

You can specify the License File that you want MATLAB to use when you start it by using the -c option with the matlab command. When you use the -c option, you explicitly prohibit the searching of the environment variables described in "Using Environment Variables to Specify the License File Location" on page 3-9. When using the -c option, keep in mind the following:

- If the path to your License File contains a space, enclose the pathname in quotation marks.
- If you are specifying more than one License File, make sure to enclose the entire list of License Files in quotation marks.

# **Managing the License Manager**

#### In this section...

"Overview" on page 3-11

"Starting and Stopping the License Manager" on page 3-12

"Viewing the Current Status of the License Manager" on page 3-13

"Viewing the License Manager Log File" on page 3-14

**Note** If you want to make changes to your licenses, such as combining several licenses or moving an existing toolbox license, you must contact The MathWorks. See "Obtaining Your Licenses" on page 1-29 for contact information.

## **Overview**

You typically do not need to know anything about the license manager. However, there can be times when you want to get the current status of the license manager, start the license manager, or stop the license manager. **FLEXNET** licensing provides several utilities that you can use to monitor and manage the licensing manager.

- "Using the LMTOOLS GUI" on page 3-11
- "Using the lmutil Command Line Utility" on page 3-12

For more detailed information about these utilities, see the *FLEXNET Licensing End User Manual*, included in PDF format in your MATLAB installation (matlabroot\flexlm\enduser.pdf

#### **Using the LMTOOLS GUI**

**FLEXNET** licensing includes a graphical user interface (GUI), called LMTOOLS. Using LMTOOLS you can get the status of the license manager, configure the license manager as a service, start and stop the license manager, and perform many other license management tasks. To see an example of using LMTOOLS, see "Viewing License Manager Status Using LMTOOLS" on page 3-13.

#### **Using the Imutil Command Line Utility**

On Windows systems, **FLEX**NET licensing packages all their license management utilities in a single executable called lmutil.exe. The MathWorks Installer includes this utility in every server installation in the matlabroot\flexlm folder. To view a list of all the capabilities of the lmutil utility, open a Command Prompt window, go to the matlabroot\flexlm folder and type

#### lmutil

The following table lists the names of the most useful tools available through lmutil. To see an example of using these tools, see "Viewing License Manager Status Using the lmutil Command" on page 3-14. ).

| Utility   | Description                                                                                                    |
|-----------|----------------------------------------------------------------------------------------------------|
| lmdiag    | Diagnose license checkout problems.                                                                                                    |
| 1mdown    | Shut down all license daemons (both 1mgrd and all vendor daemons) on the license server node.                                                                                                    |
| lmhostid  | Report the host ID of a system.                                                                                                    |
| lmreread  | Make the license manager daemon reread the License File and start any new vendor daemons.  Note: When you use 1mreread to reprocess a License File for a user-based license, changes to INCLUDE statements in the associated FLEXNET options file take affect after a 15 minute delay. |
| lmstat    | Display the status of all network licensing activities.                                                                                                    |
| lmswitchr | Switch the report log file.                                                                                                    |
| lmver     | Determine the <b>FLEX</b> NET version of a library or binary file.                                                                                                    |

# Starting and Stopping the License Manager

If you configure the license manager as a service, you can use the Windows **Services** control panel to start or stop the license manager service. On the Windows Start menu, select **Control Panel>Administrative Tools>Services** 

# Viewing the Current Status of the License Manager

There are two ways to view the license manager status:

- "Viewing License Manager Status Using LMTOOLS" on page 3-13
- "Viewing License Manager Status Using the lmutil Command" on page 3-14

### **Viewing License Manager Status Using LMTOOLS**

- 1 Start LMTOOLS by double-clicking the 1mtools.exe file in the matlabroot\flex1m folder.
- 2 Click the Server Status tab.
- **3** Click the **Perform Status Enquiry** button. LMTOOLS displays the same information as if you had entered the command lmutil lmstat -a.

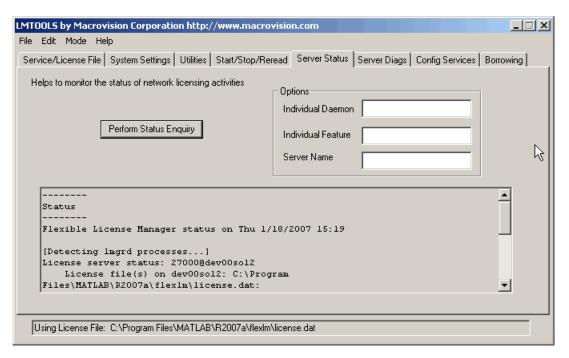

#### **Viewing License Manager Status Using the Imutil Command**

Open a DOS command prompt window and enter the lmutil command, specifying the name of the lmstat utility.

```
lmutil lmstat -a -c "C:\Program Files\MATLAB\R2007b\flexlm\license.dat"
```

The example uses the -a option to get a verbose listing of available licenses and the -c option to specify the location of the License File to use. You must specify the -c option with every tool invoked through lmutil.exe. If your installation pathname contains spaces, enclose the pathname in quotes.

View the status information returned.

```
lmutil - Copyright (c) 1989-2006 by Macrovision Europe Ltd. and/or Macrovision Corporation.
All rights reserved.Flexible License Manager status on Thu 1/18/2007 16:57

License server status: 27000@smithj
    License File(s) on smithj: C:\Program Files\MATLAB\R2007b\flexlm\license.dat:
    smithj: license server UP (MASTER) v.10.8

Vendor daemon status (on smithj):
    MLM: UP v10.8

Feature usage info:
Users of MATLAB: (Total of 5 licenses available)

Users of SIMULINK: (Total of 5 licenses available)

Users of Control_Toolbox: (Total of 5 licenses available)

Users of Identification Toolbox: (Total of 5 licenses available).
```

## Viewing the License Manager Log File

To view the license manager log file, open the <code>matlabroot\flexlm\lmlog.txt</code> file with any text editor. Note, however, that you cannot access this file with a text editor while the license manager is running. To view the log while the license manager is running, use the LMTOOLS utility, as follows:

- 1 Start LMTOOLS by double-clicking the 1mtools.exe file in the matlabroot\flex1m folder.
- 2 Click the Config Services tab.
- **3** Click the **View Log** button. LMTOOLS displays the contents of the license manager log file in a separate window.

# **Using Time-Outs to Free Idle License Keys**

#### In this section...

"Enabling License Time-Outs" on page 3-16

"Experiencing a License Time-Out" on page 3-18

"Reacquiring License Keys After a Time-Out" on page 3-18

**Note** You can only use time-outs with concurrent licenses.

## **Enabling License Time-Outs**

If you have a concurrent license, you can use the **FLEX**NET licensing time-out option to automatically return idle license keys at your site. With license time-outs, the license manager automatically frees license keys that sit idle for a specified period of time, returning them to the pool of available license keys.

For example, when you start MATLAB and other products, such as toolboxes, you check out license keys for these products. If you go home without exiting your MATLAB session, these licenses remain checked out and are not available to other users. With time-out enabled, after your licenses sit idle for a specified period of time, the license manager releases the license keys for all the products you had been using and these keys become available to other users.

For more information about time-outs, see the following sections:

To take advantage of time-outs, you must specify the TIMEOUT option in a **FLEXNET** options file. A **FLEXNET** options file is a text file that contains license manager options statements, such as INCLUDE, EXCLUDE, and GROUP statements.

To enable time-outs, follow these instructions:

1 Create a FLEXNET options file, if one does not already exist, using any text editor. Name the options file MLM.opt and put the file in the flex1m folder in your MATLAB installation folder. For example, you might create the file C:\Program Files\MATLAB\flexlm\MLM.opt

**2** Add the TIMEOUT option to the options file, using the following syntax:

TIMEOUT feature seconds

For feature, specify MATLAB. You cannot specify separate time-out values for individual MathWorks products, such as toolboxes.

For seconds, specify the amount of idle time you want to allow. The minimum value is 4 hours (14,400 seconds). If you specify a time-out value that is smaller, the minimum value is used. For example, to specify a five hour time-out, enter the following in your options file.

TIMEOUT MATLAB 18000

**Note FLEX**NET licensing supports the TIMEOUTALL option that you can use to specify the time-out value used for all products. However, The MathWorks does not recommend using this option. The TIMEOUTALL option affects all the products listed in the License File which could include products from other vendors, not just MathWorks products. In addition, when you use the TIMEOUTALL option, the license manager log file can become misleading. For example, log file entries include whatever value you specify in the TIMEOUTALL option even if the actual value used is another value, such as the MathWorks minimum time-out value.

**3** Make sure the DAEMON line in your License File specifies the location of your options file. The License File DAEMON line must include the options=syntax. For example, your DAEMON line might look like the following:

**4** Stop the license manager and restart it. Whenever you change the License File, or change the time-out value in the options file, you must restart the license manager. See "Managing the License Manager" on page 3-11 for information about starting and stopping the license manager.

## **Experiencing a License Time-Out**

When time-out is enabled, if you open a MATLAB session, and then leave it inactive for more than 4 hours, when you return, you will find MATLAB still open on your desktop. However, you will see the following message displayed in the Command Window:

Your MATLAB session has timed out. All license keys have been returned.

The time-out is also recorded in the license manager log file, as follows:

Idle session. Returning keys for <user>@<machine>

(For more information, see "Viewing the License Manager Log File" on page 3-14.)

## Reacquiring License Keys After a Time-Out

To resume a timed-out MATLAB session, just start using MATLAB again. If a license key is available, MATLAB checks it out automatically. Likewise, as you use the toolboxes and other products that you had checked out, MATLAB obtains license keys for these products as well.

If a license key is not available, MATLAB periodically attempts to check out a license, issuing warning messages. After 10 warnings, if a license key is still not available, MATLAB saves the workspace and exits.

**Note** If you return to a timed-out Simulink® session, and no licenses are available, you cannot run or modify a currently open model. These menu options are disabled until a Simulink license key becomes available. You can, however, save a model in a timed-out Simulink session.

# **Creating Advanced Configurations**

#### In this section...

"Running Multiple Versions of MATLAB" on page 3-19

"Using Products in a Concurrent Installation from a Stand-Alone Installation" on page 3-20

"Running MATLAB with Other Applications" on page 3-22

"Configuring Redundant License Servers" on page 3-22

# **Running Multiple Versions of MATLAB**

You can run multiple versions of MATLAB on the same system without any special considerations in stand-alone, individual license configurations. In remote access configurations, described in "Setting Up a Remote Client Access Configuration" on page 2-2, you must perform some additional set up on your license server and possibly on client systems to provide users with access to multiple versions of MATLAB over the network.

#### **Required Setup on Your License Server**

To make multiple versions of MATLAB available in a remote access configuration, follow this procedure on your license server:

- 1 Stop the license manager. (See "Managing the License Manager" on page 3-11.)
- 2 Remove the license manager service. (See "Managing the License Manager" on page 3-11.)
- **3** Install the license manager included with the current version of MATLAB on your license server. Run the installer and select the license manager in the product list. (See "Step 7: Specify Installation Folder" on page 2-15.)

#### **Required Setup on Client Systems**

You must make sure that client installations of MATLAB use the latest version of the license manager.

On Windows systems, the License File in a client installation typically includes a SERVER line and a USE\_SERVER line, as follows.

```
SERVER my_server INTERNET=144.212.121.14 27000 USE_SERVER
```

If your SERVER line still identifies the correct license server, you do not need to make any changes to your License File.

In heterogeneous configurations that include clients running on UNIX systems, or if you changed which system is your license server, you must replace the License File in client installations with the License File created by the installer during the license manager installation on your license server. On license servers, the License File resides in the <code>matlabroot\flexlm</code> folder. The following table lists the location of the License File on client systems for different MATLAB releases.

| MATLAB Version        | Location of License File on Client Systems                                      |
|-----------------------|---------------------------------------------------------------------------------|
| MATLAB 6.x or later   | <pre>matlabroot\bin\win32\license.dat or matlabroot\bin\win64\license.dat</pre> |
| MATLAB 5.2.x or 5.3.x | matlabroot\bin\license.dat                                                      |

# Using Products in a Concurrent Installation from a Stand-Alone Installation

If you have an Individual license in a stand-alone installation, you can still use toolboxes that have a Concurrent license, and are made available over the network from a license server. You must use two License Files: one for the individual licensed products and another for the concurrently licensed products.

**Note** This capability is only available for an Individual license stand-alone installation on a PC running the Windows operating system.

To set up this configuration, follow these instructions:

- 1 Perform a stand-alone installation of the products for which you have an Individual license, if you have not already done so. Use the PLP for your Individual license in this installation. See "Installing MathWorks Products for an Individual License" on page 1-2 to learn how.
- **2** Move the License File (license.dat) processed by the installer during this installation out of the *matlabroot*\bin\win32 (or \bin\win64) folder to any convenient folder, such as the desktop.
- **3** Run the installer again, this time to install the toolboxes that have a Concurrent license. Use the PLP for your concurrent license in this installation. See "Installing MathWorks Products in a Network Configuration" on page 2-5 for more information.
- **4** Specify the location of the License File on your license server (matlabroot\flexlm\license.dat) when asked by the installer—see "Step 4: Specify Location of License File" on page 2-11.
- **5** Specify the same installation folder as your stand-alone installation and select only the products you want to use that are not already part of your Individual license installation—see "Step 7: Specify Installation Folder" on page 2-15.
- 6 After the installation is finished, rename the License File that was processed by the installer during this installation. Open the matlabroot\bin\win32 folder and change the name of the license.dat file to license.lic.
- 7 Move the original License File, license.dat, that was created during the standalone installation, back into the matlabroot\bin\win32 (or \bin\win64) folder.
- **8** Start MATLAB. You can now run the toolboxes with a concurrent license from your stand-alone installation.

# **Running MATLAB with Other Applications**

If you have another application that uses **FLEXNET** licensing, you can share a single license manager, or run separate license managers either on the same or different hosts.

The following sections describe these options. For more information, read the *FLEXNET Licensing End User Manual*, available in PDF form in *matlabroot*\flexlm\enduser.pdf, or go to the Macrovision Corporation Web page at www.macrovision.com.

#### **Sharing a Single License Manager**

To share a license manager with other applications, combine the DAEMON and INCREMENT lines from both License Files into a single License File. In the combined License File, keep only one SERVER line that identifies the license server host. If the other applications are using a different version of the **FLEXNET** software than the MathWorks products, run the newest version of the license manager.

#### **Running Separate License Managers**

To run separate license managers, use separate License Files. If you are running the license managers on the same host, be sure to use a different TCP port number on the SERVER line in each License File.

## **Configuring Redundant License Servers**

If a large number of licenses are governed by a single license server, failure of the server can become a serious problem. To prevent problems, you may want to set up redundant servers so that, if one server goes down, the license manager can still function.

In the redundant server configuration, three systems are designated to be license servers. All three systems must be running at the time the license manager is started. However, once the license manager is running, only two systems need to be running at any time; this is called a *quorum*. Once the daemons are up and connected on all three systems, only two systems are needed for a quorum; the loss of any one system will not cause any licenses to be revoked.

#### Setting up a Redundant Installation

Perform these steps to configure a redundant installation:

- **1** Choose the systems that you intend to use as servers. When choosing servers, keep in mind the following:
  - The servers should be able to handle the network traffic associated with license management. A primary server must be chosen. This is the system to which clients connect first and which receives the majority of the network traffic. The primary server is the first server listed in the License File. If this system fails, the next server listed in the License File becomes primary.
  - The servers should be running supported versions of their operating systems.
- **2** Request a License File from The MathWorks.

Once you have chosen the servers, determine the host IDs of each server and provide them to The MathWorks when you request your License File. The MathWorks will generate an appropriate License File. The following example shows a License File that supports redundant servers. Note that the License File lists three Host IDs.

```
# BEGIN-----BEGIN
# MATLAB license passcode file.
# LicenseNo: 123
                         HostID: 00034660893e
                         HostID: 00053327865e
                         HostID: 00470635883e
INCREMENT TMW Archive MLM 18 01-jan-0000 0 \
CD74754B9E91B8036 VENDOR STRING=87 HOSTID=DEMO SN=123
INCREMENT MATLAB MLM 18 01-jan-0000 5 \
8D1B1BE24413B8126 HOSTID=ID=123 DUP GROUP=UH SN=123
INCREMENT SIMULINK MLM 18 01-jan-0000 5 \
2D031C43289BE055B HOSTID=ID=123 DUP GROUP=UH SN=123
INCREMENT Control Toolbox MLM 18 01-jan-0000 5
OF441940A6E1648FE HOSTID=ID=123 DUP GROUP=UH SN=123
INCREMENT Signal Toolbox MLM 18 01-jan-0000 5
2D245A439FEEA2336 HOSTID=ID=123 DUP GROUP=UH SN=123
# END-----cut here-----CUT HERE-----END
```

3 Install the license manager on the three server systems in the redundant configuration. During each installation, the installer processes the License File, adding SERVER and DAEMON lines. For example, on the system named pooh, the processed License File might contain these lines.

```
SERVER pooh 08002be68759 27000
DAEMON MLM /usr/local/matlab/etc/lm matlab
```

4 Edit the License File on each license server so that each License File contains SERVER lines for all three license servers. For information about where the installer stores this License File on Windows and UNIX systems, see . Do not copy the DAEMON lines; the License Files should contain only one DAEMON line. Note in the following example that the License File contains three SERVER lines and one DAEMON line.

```
# BEGIN-----BEGIN
# MATLAB license passcode file.
# LicenseNo: 123
                         HostID: 00034660893e
#
                         HostID: 00053327865e
                         HostID: 00470635883e
SERVER pooh 00034660893e 27000
SERVER piglet 00053327865e 27000
SERVER rabbit 00470635883e 27000
DAEMON MLM /usr/local/matlab/etc/lm matlab
INCREMENT TMW Archive MLM 18 01-jan-0000 0
CD74754B9E91B8036 VENDOR STRING=87 HOSTID=DEMO SN=123
INCREMENT MATLAB MLM 18 01-jan-0000 5 \
 8D1B1BE24413B8126 HOSTID=ID=123 DUP GROUP=UH SN=123
INCREMENT SIMULINK MLM 18 01-jan-0000 5 \
 2D031C43289BE055B H0STID=ID=123 DUP GR0UP=UH SN=123
INCREMENT Control Toolbox MLM 18 01-jan-0000 5 \
 OF441940A6E1648FE HOSTID=ID=123 DUP GROUP=UH SN=123
INCREMENT Signal Toolbox MLM 18 01-jan-0000 5
 2D245A439FEEA2336 HOSTID=ID=123 DUP GROUP=UH SN=123
# END-----END
```

**5** Put a copy of this edited License File in the *matlabroot*\flexlm folder on all of the systems in the redundant configuration.

**6** Start the license manager on each system in the redundant configuration and wait for the license manager daemons on the three systems to synchronize with each other. This may take a few minutes.

If, for some reason, the license manager daemons do not connect, take the daemons down on each machine, and rerun the procedure. Network traffic can affect synchronization, so it may require several attempts to establish a proper connection.

**7** Set up the client systems that access the redundant servers.

To ensure that client systems can switch servers in the event of a failure, you must create an environment variable named MLM\_LICENSE\_FILE on each client system. **FLEX**NET licensing reads this environment variable to determine which License Files to use. On client systems, specify the host name and port for all the servers in the redundant configuration. Use a semicolon to separate the names.

#### For example:

```
port@server1;port@server2;port@server3
```

Alternatively, you can specify the License Files when you start MATLAB on a client, using the -c option with the matlab command. To do this, right-click on the MATLAB icon on the desktop and choose **Properties**. In the **Target** field of the **Properties** dialog box, add the -c option to the command. Make sure to enclose the list of License Files in quotation marks.

#### For example:

```
matlabroot\bin\matlab.bat -c "port@server1;port@server2;port@server3"
```

where matlabroot represents your MATLAB installation folder.

# Using an Installer Initialization File

If you have many MATLAB installations to perform, and the information you need to enter for each installation is the same, you can put this information in an installer initialization file and run the MathWorks Installer noninteractively. The initialization file provides the installer with the information that you would otherwise provide using installer dialog boxes. Noninteractive installs (also called *silent* installs) can save time and prevent errors.

To run the installer noninteractively, perform these steps:

1 Create your installer initialization file.

The MathWorks provides an initialization file template, named installer.ini, located in the top-level folder on the MathWorks DVD. Using Windows Explorer, create a copy of this template file in any convenient folder, giving it any name you want. For example, you might create the initialization file

C:\temp\my\_install.ini

**2** Open your copy of the initialization file, using any text editor, and enter all the required installation information. The initialization file template includes parameters for all the information you need to enter. For example, to specify where you want to install products, set the value of the destination parameter to the full path of the installation folder.

destination=C:\Program Files\MATLAB\R2007a

There are several required parameters, such as name, company name, and PLP. If your initialization file is missing a required field, the installer stops the installation and writes an error to the output log. Two optional parameters you might want to set are visible and outlog.

- **Controlling visibility** By default, when you run the installer in silent mode, it still displays the dialog boxes as it progresses through the installation, even though no interactive response is required. If you want to suppress the display of these dialog boxes during a silent installation, set the value of the visible parameter to false.
- **Requesting an output log** To request that the installer create an output file that reports on the status of the installation, specify the full pathname as the value of the outlog parameter.
- **3** Save your changes to the file.
- 4 Run the installer (setup.exe), using the -if flag to specify the initialization file as a command-line argument. You must specify the full pathname of the initialization file. For example, click the **Start** menu and select the **Run** option. In the Run dialog box, enter

setup.exe -if C:\temp\my install.ini

# Removing (Uninstalling) an Installation

#### In this section...

"Using the Uninstaller" on page 3-28

"Running the Uninstaller Noninteractively" on page 3-30

"Removing Installations That Use Dongles" on page 3-32

## **Using the Uninstaller**

To remove MathWorks products from your system, follow this procedure:

- 1 Shut down MATLAB before trying to uninstall it.
- **2** Start the uninstaller.

On the Windows Start menu, select **Settings>Control Panel>Add or Remove Programs**. Select **MATLAB R2007b** from the list of products. The Uninstaller displays a list of products associated with the release you selected that you can uninstall.

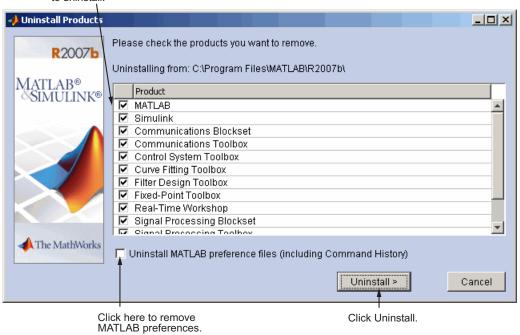

Select products you want to uninstall.

**3** Specify the products you want to remove by selecting the check box next to their names. If you select MATLAB, you automatically remove all other MathWorks products as well.

**Note** You might receive a message telling you that the product you want to uninstall has other products that depend on it. For example, all MathWorks products require MATLAB. To dismiss the message and continue removing products, click **OK**. To change the products you had selected for deletion, click **Cancel**. For more information, see "Product Dependencies" on page 4-4.

**Note** If your MATLAB installation folder contains the archive files associated with downloaded products, the uninstaller displays a message asking if you want to delete these archive files. The installer stores these archive files in the <code>matlabroot/archives</code> folder of your installation. To remove these files, click **Yes**.

**4** (Optional) Specify whether you want to remove your MATLAB preferences file.

The MathWorks stores your MATLAB environment preferences, such as command history and Help favorites, in a set of preference files. These preference files are stored in a system folder that is associated with a particular user. To find where your preferences are located, use the prefdir command at the MATLAB prompt, as in the following example.

```
prefdir
ans =
C:\WINNT\Profiles\username\Application Data\MathWorks\MATLAB\R2007a
```

where username is the username of the person performing the uninstall.

By default, the uninstaller does not delete these preference files. If you want to remove these files, select the **Uninstall MATLAB preferences** check box. When you make this selection, the uninstaller deletes the contents of your MATLAB preferences folder.

**5** To proceed with the removal, click the **Uninstall** button.

The uninstaller leaves the MATLAB installation folder on your system, empty except for the \uninstall folder, and, if you downloaded product updates, an \archives folder that contains the download archive files. To completely remove a MATLAB installation, you must delete these folders yourself.

## **Running the Uninstaller Noninteractively**

You can run the uninstaller noninteractively. In this mode, you create an uninstaller initialization file, specifying the root folder of the installation you want to remove and the products you want to remove.

To run the uninstaller noninteractively, perform these steps:

1 Create an uninstaller initialization file.

The MathWorks provides a template for this file, named uninstaller.ini, located in the uninstall folder in your MATLAB installation folder. Make a copy of this template file, giving it any name you want.

```
copy matlabroot\uninstall\uninstaller.ini C:\temp\my uninstall.ini
```

**2** Open your copy of the initialization file, using any text editor, and enter all the required information. For example, use the directory parameter to specify the name of the root folder of the installation you want to remove.

```
directory=C:\Program Files\MATLAB\R2007a
```

In this initialization file, you can specify the name of the products you want to remove and other parameters. By default, the uninstaller removes all products. If your initialization file is missing a required parameter, the uninstaller stops and writes an error to the output log. Two optional parameters you might want to set are

• **Controlling visibility** -- By default, when you run the uninstaller in silent mode, the uninstaller still displays the dialog box, even though no interactive response is required. If you want to suppress the display of this dialog box, set the value of the visible parameter to false.

```
visible=false
```

• **Requesting an output log** -- To request that the uninstaller create an output log file that reports on the status of removing an installation, specify the full pathname as the value of the outlog parameter.

```
outlog=C:\temp\my uninstall.log
```

- **3** Save your changes to the file.
- **4** Run the uninstaller (uninstall.exe), using the -if flag to specify the initialization file as a command-line argument.

For example, click the **Start** button and select the **Run** option. In the Run dialog box, enter the uninstall command, specifying the full pathname of the initialization file as a command-line argument.

uninstall.exe -if C:\temp\my uninstall.ini

## **Removing Installations That Use Dongles**

In some installations, MATLAB requires a *dongle*. A dongle is a hardware-based security device that attaches to the USB port on your computer. It uses embedded codes and passwords to control access to software applications.

If your system uses dongles, the uninstaller asks if you want to delete the dongle drivers. If other applications you run on your system use dongles, do not delete these drivers.

# Troubleshooting

This chapter provides information that can help you solve common problems that you might encounter installing MATLAB on a PC running Microsoft Windows.

Problems During Installation (p. 4-2) Answers to some common problems

encountered during a MATLAB

installation

Problems After Installation (p. 4-5) Describes how to get answers to

some common problems encountered after a successful installation, in particular, license manager errors

If you cannot find a description here that matches your problem, check the MATLAB Release Notes documentation that you received with your MATLAB products. This document contains the most up-to-date information available about products and installation procedures. Installation troubleshooting information is also available at the MathWorks Web site on the Support page, www.mathworks.com.

# **Problems During Installation**

#### In this section...

"Installer Does Not Start Automatically" on page 4-2

"Invalid Personal License Password" on page 4-3

"License File Could Not Be Updated" on page 4-3

"Failure Overwriting an Existing Toolbox" on page 4-4

"Product Dependencies" on page 4-4

**Note** If the MathWorks Installer appears to become unresponsive (hang), you may want to turn off any virus checking software you are running on your system and restart the installer.

# **Installer Does Not Start Automatically**

The installer should start automatically when you insert the MathWorks DVD into your DVD drive or when you double-click on the installer file you downloaded from the MathWorks Web site.

If the installer does not start, open a Windows Explorer window, select your DVD drive, and double-click the setup.exe program in the top-level folder.

#### **Invalid Personal License Password**

During installation, you must enter your PLP. If your PLP is invalid, you cannot continue with the installation. Verify that

 You entered your PLP in "Step 3: Enter Identification and License Information" on page 1-6. Do not confuse your License Number with your PLP. A PLP is a series of five-digit numbers, prefixed by a two-digit code, such as:

18 - 12345 - 12345 - 12345 - 12345

• You used the PLP for the version of MATLAB you are trying to install. PLPs are version specific. Do not use an old PLP with a new version of MATLAB.

# License File Could Not Be Updated

You can receive this error message when you are using the installer to update your licenses -- see "Updating a License" on page 1-24.

There are two reasons why you received this message:

- The license file (license.dat) in the matlabroot\bin\win32 folder is invalid.
- You have multiple valid license files in the specified folder (e.g., demo.lic and license.dat).
- You are trying to update a network client installation to a standalone installation using the update license option. To do this type of update, you must reinstall.

For more information about License Files that might help you troubleshoot these issues, see "Personal License Passwords (PLPs) and License Files" on page 3-4.

# Failure Overwriting an Existing Toolbox

You can receive this error message when you attempt to perform an installation when an existing MATLAB installation is running. Make sure that you exit from all existing copies of MATLAB before attempting to run the installation procedure.

# **Product Dependencies**

After clicking **Next** in the Product Selection dialog box, you might receive a message telling you that one or more of the products that you selected for installation have dependencies on other products that were not selected. For example, the following message indicates that certain products require the Aerospace Toolbox. To dismiss the message and continue with the installation, click **OK**. For a Custom installation, if you want to adjust your product selections, click Cancel.

## **Problems After Installation**

After a successful installation, you may encounter problems starting MATLAB software. Many of these problems originate in the **FLEX**NET license manager used by the MathWorks products. When a problem occurs, the license manager displays an error message in a window on your display and also writes the message to the **FLEX**NET log file, lmlog.txt, in the matlabroot\flexlm folder. Read the error message carefully; it provides information that can help solve the problem. For information about viewing the license manager log file, see "Viewing the License Manager Log File" on page 3-14.

For more complete diagnostic information about an error message, go to the MathWorks Web site, www.mathworks.com, and click **Support**. The Support page includes a Search facility that lets you search the support database for help with an error message by error number. You can also select the error number from the **License Manager Errors** menu.

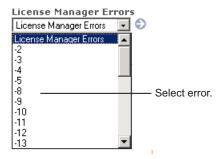

You can also get information about license manager error messages in the *FLEXNET Licensing End User Manual*, available in PDF format in *matlabroot*\flexlm\enduser.pdf or at the Macrovision Corporation Web site, www.macrovision.com.

| firewalls opening access to license manager daemons 2-26  FLEXNET installation folder 3-2 troubleshooting 4-5  H host ID determining on license server 1-30 in License File 3-5  time-outs 3-16 configuration after installation 1-22 contacting The MathWorks 1-29 current folder initial 1-21  DAEMON line in License Files 3-7 daemons  firewalls opening access to license manager daemons 2-26  FLEXNET installation folder 3-2 troubleshooting 4-5  H host ID determining on license server 1-30 in License File 3-5  INCREMENT lines in License Files 3-4 initial current folder 1-21 initialization files using with uninstaller 3-26 using with uninstaller 3-26 using with uninstaller 3-30 installation procedure                                                      |
|----------------------------------------------------------------------------------------------------|
| daemons 2-26 FLEXNET client systems     accessing MATLAB 2-3     in redundant configurations 3-25     location of processed License File 3-8 concurrent access configurations 2-2 concurrent installations     procedure         on client systems 2-27     time-outs 3-16 configuration     after installation 1-22 contacting The MathWorks 1-29 current folder     initial 1-21  DAEMON line     in License Files 3-7 daemons  daemons 2-26 FLEXNET     installation folder 3-2     troubleshooting 4-5  H  host ID     determining on license server 1-30     in License File 3-5  INCREMENT lines     in License Files 3-4     initial current folder 1-21     initialization files     using with installer 3-26     using with uninstaller 3-30     installation procedure |
| client systems     accessing MATLAB 2-3     in redundant configurations 3-25     location of processed License File 3-8 concurrent access configurations 2-2 concurrent installations     procedure         on client systems 2-27     time-outs 3-16 configuration     after installation 1-22 contacting The MathWorks 1-29 current folder     initial 1-21  DAEMON line     in License Files 3-7 daemons  FLEXNET     installation folder 3-2     troubleshooting 4-5  H  host ID     determining on license server 1-30     in License File 3-5  INCREMENT lines     in License Files 3-4     initial current folder 1-21     initialization files     using with installer 3-26     using with uninstaller 3-30     installation procedure                                   |
| client systems  accessing MATLAB 2-3 in redundant configurations 3-25 location of processed License File 3-8 concurrent access configurations 2-2 concurrent installations procedure on client systems 2-27 time-outs 3-16 configuration after installation 1-22 contacting The MathWorks 1-29 current folder initial 1-21  DAEMON line in License Files 3-7 daemons  FLEXNET  installation folder 3-2 troubleshooting 4-5  H  host ID determining on license server 1-30 in License File 3-5  INCREMENT lines in License Files 3-4 initial current folder 1-21 initialization files using with installer 3-26 using with uninstaller 3-30 installation folder moving 1-24 installation procedure                                                                                 |
| accessing MATLAB 2-3 in redundant configurations 3-25 location of processed License File 3-8 concurrent access configurations 2-2 concurrent installations  procedure on client systems 2-27 time-outs 3-16 configuration after installation 1-22 contacting The MathWorks 1-29 current folder initial 1-21  DAEMON line in License Files 3-7 daemons  troubleshooting 4-5  troubleshooting 4-5  H  host ID determining on license server 1-30 in License File 3-5  INCREMENT lines in License Files 3-4 initial current folder 1-21 initialization files using with installer 3-26 using with uninstaller 3-30 installation procedure                                                                                                    |
| in redundant configurations 3-25 location of processed License File 3-8 concurrent access configurations 2-2 concurrent installations procedure on client systems 2-27 time-outs 3-16 configuration after installation 1-22 contacting The MathWorks 1-29 current folder initial 1-21  DAEMON line in License Files 3-7 daemons  H  host ID  determining on license server 1-30 in License File 3-5  INCREMENT lines in License Files 3-4 initial current folder 1-21 initialization files using with installer 3-26 using with uninstaller 3-30 installation procedure                                                                                                    |
| location of processed License File 3-8 concurrent access configurations 2-2 concurrent installations  procedure  on client systems 2-27 time-outs 3-16 configuration after installation 1-22 contacting The MathWorks 1-29 current folder initial 1-21  INCREMENT lines in License Files 3-4 initial current folder 1-21 initialization files using with uninstaller 3-26 using with uninstaller 3-30 Installation folder moving 1-24 installation procedure                                                                                                    |
| concurrent access configurations 2-2 concurrent installations  procedure  on client systems 2-27  time-outs 3-16 configuration  after installation 1-22 contacting The MathWorks 1-29 current folder  initial 1-21  DAEMON line  in License Files 3-7  daemons  host ID  determining on license server 1-30  in License File 3-5  INCREMENT lines  in License Files 3-4  initial current folder 1-21  initialization files  using with uninstaller 3-26  using with uninstaller 3-30  installation procedure                                                                                                    |
| concurrent installations  procedure on client systems 2-27 time-outs 3-16 configuration after installation 1-22 contacting The MathWorks 1-29 current folder initial 1-21  DAEMON line in License Files 3-7  daemons  host ID determining on license server 1-30 in License File 3-5  INCREMENT lines in License Files 3-4 initial current folder 1-21 initialization files using with uninstaller 3-26 using with uninstaller 3-30 installation folder moving 1-24 installation procedure                                                                                                    |
| procedure on client systems 2-27 time-outs 3-16 configuration after installation 1-22 contacting The MathWorks 1-29 current folder initial 1-21  DAEMON line in License Files 3-7  daemons  determining on license server 1-30 in License File 3-5  INCREMENT lines in License Files 3-4 initial current folder 1-21 initialization files using with installer 3-26 using with uninstaller 3-30 installation folder moving 1-24 installation procedure                                                                                                    |
| on client systems 2-27 time-outs 3-16 configuration after installation 1-22 contacting The MathWorks 1-29 current folder initial 1-21  DAEMON line in License File 3-5  in License File 3-5  INCREMENT lines in License Files 3-4 initial current folder 1-21 initialization files using with installer 3-26 using with uninstaller 3-30 installation folder moving 1-24 daemons                                                                                                    |
| time-outs 3-16 configuration     after installation 1-22 contacting The MathWorks 1-29 current folder     initial 1-21  DAEMON line     in License Files 3-7 daemons  INCREMENT lines     in License Files 3-4     initial current folder 1-21     initialization files     using with installer 3-26     using with uninstaller 3-30     installation folder     moving 1-24     installation procedure                                                                                                    |
| after installation 1-22 contacting The MathWorks 1-29 current folder initial 1-21  DAEMON line in License Files 3-7 daemons  INCREMENT lines in License Files 3-4 initial current folder 1-21 initialization files using with installer 3-26 using with uninstaller 3-30 installation folder moving 1-24 installation procedure                                                                                                    |
| after installation 1-22 contacting The MathWorks 1-29 current folder initial 1-21  DAEMON line in License Files 3-7  CAEMON line in License Files 3-7  Caemons  INCREMENT lines in License Files 3-4 initial current folder 1-21 initialization files using with installer 3-26 using with uninstaller 3-30 installation folder moving 1-24 installation procedure                                                                                                    |
| after installation 1-22 contacting The MathWorks 1-29 current folder initial 1-21  INCREMENT lines in License Files 3-4 initial current folder 1-21 initialization files using with installer 3-26 using with uninstaller 3-30  DAEMON line in License Files 3-7 daemons  INCREMENT lines in License Files 3-4 initial current folder 1-21 initialization files using with uninstaller 3-26 using with uninstaller 3-30 installation folder moving 1-24 installation procedure                                                                                                    |
| in License Files 3-4 initial 1-21 initial 2-21 initial initial current folder 1-21 initialization files using with installer 3-26 using with uninstaller 3-30 installation folder in License Files 3-7 daemons in License Files 3-4 initial current folder 1-21 initialization files using with uninstaller 3-26 using with uninstaller 3-30 installation folder in License Files 3-7 installation procedure                                                                                                    |
| initial 1-21 initial current folder 1-21 initialization files using with installer 3-26 using with uninstaller 3-30  DAEMON line in License Files 3-7 moving 1-24 daemons installation procedure                                                                                                    |
| initialization files using with installer 3-26 using with uninstaller 3-30 using with uninstaller 3-30 installation folder in License Files 3-7 daemons installation procedure                                                                                                    |
| Using with installer 3-26 using with uninstaller 3-30 using with uninstaller 3-30 installation folder in License Files 3-7 daemons  using with installer 3-26 using with installer 3-26 using with installer 3-26 using with installer 3-26 using with installer 3-26 using with installer 3-26 using with installer 3-26 using with installer 3-26 using with installer 3-30 installation folder installation procedure                                                                                                    |
| Using with uninstaller 3-30  DAEMON line installation folder  in License Files 3-7 moving 1-24  daemons installation procedure                                                                                                    |
| DAEMON line installation folder moving 1-24 daemons installation procedure                                                                                                    |
| in License Files 3-7 moving 1-24 daemons installation procedure                                                                                                    |
| daemons installation procedure                                                                                                    |
| <del>-</del>                                                                                                    |
| 1' 1 00 1 1 1 0                                                                                                    |
| license manager daemon 3-3 basic 1-2                                                                                                    |
| opening access in security firewalls 2-26 network 2-5                                                                                                    |
| vendor daemon 3-3 noninteractive 3-26                                                                                                    |
| deleting a MATLAB installation 3-28 prerequisites                                                                                                    |
| demo licenses concurrent licenses 2-5                                                                                                    |
| converting to standard licenses 1-24 individual licenses 1-3                                                                                                    |
| dongles selecting products                                                                                                    |
| uninstalling 3-32 concurrent installations 2-15                                                                                                    |
| turning off virus checking software 4-2                                                                                                    |
| installer                                                                                                    |
| concurrent installations 2-7                                                                                                    |
| expiration date running noninteractively 3-26                                                                                                    |
| extending 1-24 standard installations 1-5                                                                                                    |
| updating a license 1-24                                                                                                    |
| installer initialization file                                                                                                    |

| specifying 3-26 installer.ini 3-26 installing MATLAB adding products 1-27 basic procedure 1-2 network procedure 2-3 | sharing with other applications 3-22<br>synchronizing in redundant<br>configurations 3-25<br>troubleshooting 4-5<br>using the LMTOOLS GUI 3-11<br>utility programs 3-12 |
|----------------------------------------------------------------------------------------------------|----------------------------------------------------------------------------------------------------|
| ipconfig 1-30                                                                                                    | viewing log file 3-14                                                                                                    |
|                                                                                                    | license manager daemon                                                                                                    |
| L                                                                                                    | port numbers 3-7                                                                                                    |
| License Files                                                                                                    | License Number 1-29                                                                                                    |
|                                                                                                    | License Password                                                                                                    |
| checking line breaks in 3-5                                                                                         | See Personal License Password 1-6                                                                                                    |
| combining licenses 1-29                                                                                             | license servers                                                                                                    |
| comment lines 3-5                                                                                                   | defined 2-2                                                                                                    |
| creating 3-5                                                                                                    | redundant 3-22                                                                                                    |
| DAEMON line 3-7                                                                                                    | license.dat                                                                                                    |
| definition 3-4                                                                                                    | creating 3-6                                                                                                    |
| INCREMENT lines 3-4                                                                                                 | definition 3-4                                                                                                    |
| location on client system 3-8                                                                                       | license.txt                                                                                                    |
| processing by installer 2-11                                                                                        | software license agreement text 1-8                                                                                                    |
| processing on servers 3-6                                                                                           | licenses                                                                                                    |
| running separate license servers 3-22                                                                               | administration tools 3-11                                                                                                    |
| search path 3-9                                                                                                    | extending expiration date 1-24                                                                                                    |
| SERVER line 3-7                                                                                                    | managing 1-29                                                                                                    |
| sharing with other applications 3-22                                                                                | types of 1-1                                                                                                    |
| specifying path 2-11                                                                                                | user-based 2-24                                                                                                    |
| understanding 3-4                                                                                                   | licensing                                                                                                    |
| with multiple SERVER lines 3-24                                                                                     | troubleshooting 4-5                                                                                                    |
| license management                                                                                                  | using concurrent licenses with a stand-alone                                                                                                    |
| advanced configurations 3-19                                                                                        | installation 3-20                                                                                                    |
| integrating with an existing FLEXNET                                                                                | viewing the log file 4-5                                                                                                    |
| license installation 3-22                                                                                           | LM_LICENSE_FILE environment variable 3-9                                                                                                    |
| overview 3-2                                                                                                    | lmdiag                                                                                                    |
| license manager                                                                                                    | diagnosing license checkout problems 3-12                                                                                                    |
| administering 3-11                                                                                                  | lmdown                                                                                                    |
| administration 3-2                                                                                                  | shutting down the license manager 3-12                                                                                                    |
| daemons 3-2                                                                                                    | lmgrd.exe 3-2                                                                                                    |
| installation folder 3-2                                                                                             | license manager daemon 3-3                                                                                                    |
| running multiple 3-22                                                                                               | lmhostid                                                                                                    |
| running with other applications 3-22                                                                                | getting system host ID 3-12                                                                                                    |

| <pre>lmlog.txt     FLEXNET log file 3-14     license manager log file 4-5 lmreread     forcing license manager to reprocess the         License File 3-12 lmstat</pre>                                                                                                    | configuration 1-22 mlm.exe vendor daemon 3-3 MLM_LICENSE_FILE environment variable 3-9 MLM.opt FLEXNET options file 2-25                                                                                                    |
|----------------------------------------------------------------------------------------------------|----------------------------------------------------------------------------------------------------|
| viewing license manager status 3-12  lmswitchr specifying the report log file 3-12  LMTOOLS using the FLEXNET utilities GUI 3-11  lmtools.exe FLEXNET utilities GUI 3-13  lmutil.exe license manager utilities 3-12  lmver                                                                                             | N network installation procedure installing MATLAB in network configurations 2-5 instructions 2-1 on client systems 2-27 post-installation tasks 2-24 Notebook configuration 1-22                                                                                                    |
| get FLEXNET version number 3-12 local client access 2-3 log files license manager 4-5 viewing license manager log file 3-14  M MATLAB                                                                                                    | options files enabling time-outs 3-16 specifying location of 3-7 with named user licensing 2-25 overwriting an existing installation individual installation 1-4 2-7                                                                                                    |
| getting started 1-23 installing basic procedure 1-2 in network configurations 2-3 moving an installation 1-24 removing an installation 3-28 running multiple versions on one system 3-19 starting 1-21 MATLAB Installer concurrent installations 2-7 standard installation 1-5 updating a license 1-24 MATLAB Notebook | passcode encrypted in license file 3-4 password See Personal License Password 1-29 Personal License Password (PLP) compared to License Number 1-3 definition 3-4 installing additional products 1-27 specifying concurrent installations 2-8 standard installations 1-6 when updating a license 1-25 |

| port numbers opening access in security firewalls 2-26 specifying in License File 3-7 specifying on DAEMON line 3-7 used for license manager 3-7 vendor daemon 3-7 preference files removing 3-30 products adding 1-27 selecting                                                                              | Simulink behavior with license time-out 3-18 software license agreement 1-8 stand-alone licenses using concurrently licensed products with 3-20 starting MATLAB 1-21 troubleshooting 4-5 startup folder 1-21 system requirements 1-31                              |
|----------------------------------------------------------------------------------------------------|----------------------------------------------------------------------------------------------------|
| concurrent installations 2-15                                                                                                    | Т                                                                                                    |
| Real-Time Windows Target configuration 1-22 redundant license servers 3-22 adding SERVER lines for each server 3-24 setting up client systems 3-25 remote client access setting up 2-2 removing a MATLAB installation 3-28 requirements. See system requirements                                              | time-outs enabling 3-16 of license keys 3-16 reacquiring timed out license keys 3-18 user experience of 3-18 toolboxes adding 1-27 transferring licenses 1-29 troubleshooting during installation 4-2 FLEXNET 4-5 starting MATLAB 4-5                              |
| <b>S</b>                                                                                                    | U                                                                                                    |
| security firewalls opening access to license manager daemons 2-26  SERVER line in License Files 3-7 sharing License Files 3-22  setup.exe in noninteractive installations 3-26 standard installations 4-2  shortcut MATLAB shortcut on desktop 1-21 silent installations running without screen displays 3-26 | uninstall.exe using the -if option 3-31 uninstaller running noninteractively 3-30 starting 3-28 uninstalling MATLAB 3-28 updating a license 1-24 upgrading an installation network installations 2-7 standard installations 1-4 USE_SERVER client License File 3-8 |

user-based licensing setting up 2-24

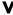

vendor daemon 3-3

specifying port numbers 3-7 virus checking software disabling during network installations 2-6 disabling in a standard installation 1-3 troubleshooting installations 4-2